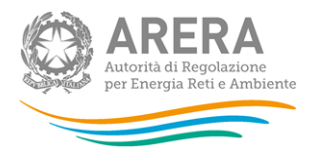

# **Manuale d'uso:**

# **Indagini annuali – Dati tecnici su grossisti e venditori di**

# **elettricità**

Aggiornato al 16/02/2018 **(LA VERSIONE NON E' AGGIORNATA PER LA PARTE TECNICA)**

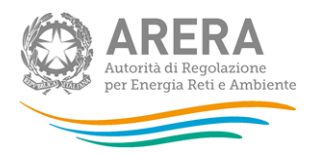

# **Indice**

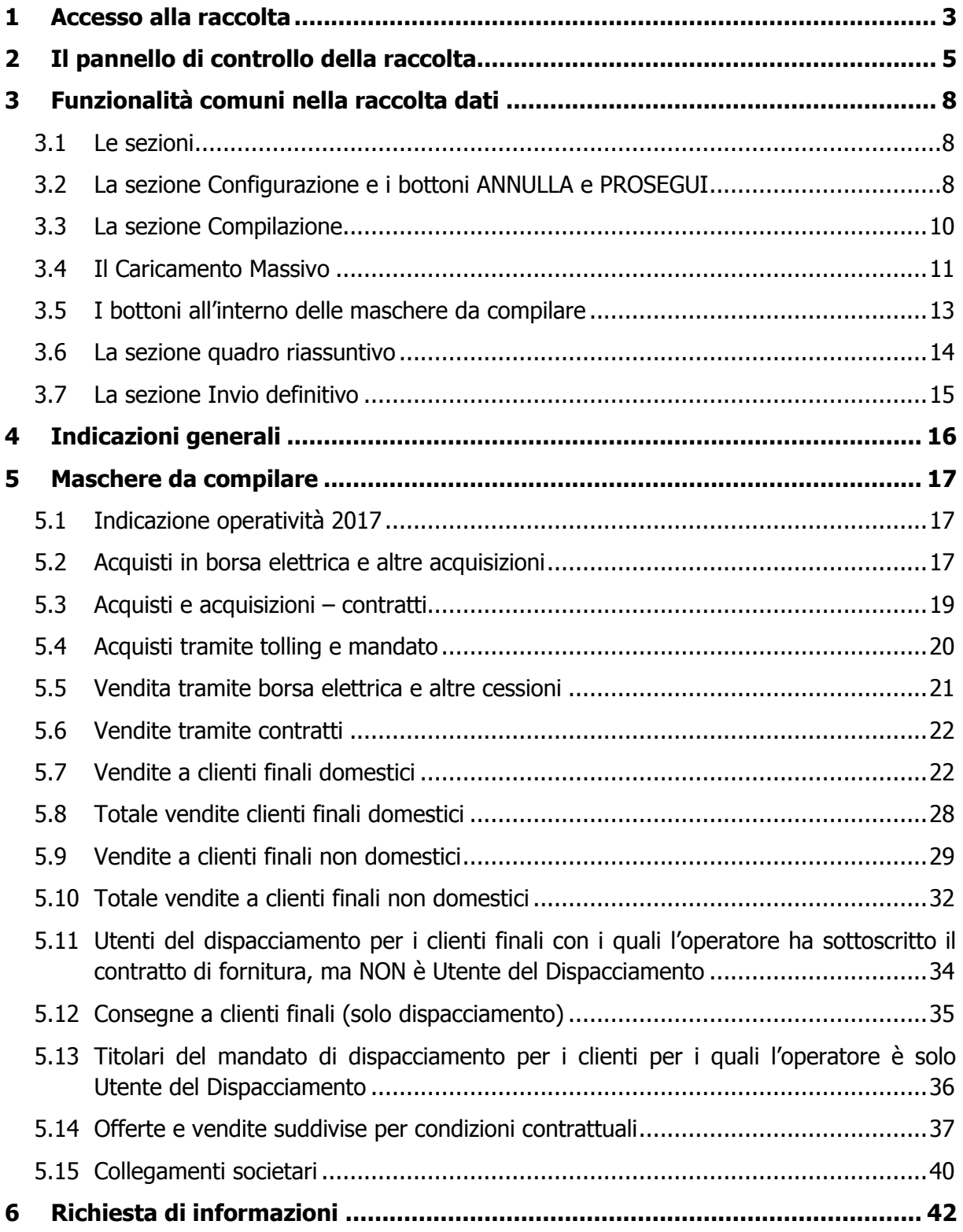

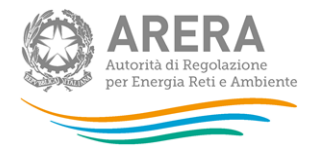

# **1 1Accesso alla raccolta**

Per accedere alla raccolta "Indagini annuali Dati tecnici su grossisti e venditori di elettricità" il primo passo da effettuare è autenticarsi inserendo i propri dati nell'apposita sezione del sito https://www.autorita.energia.it/raccolte-dati.

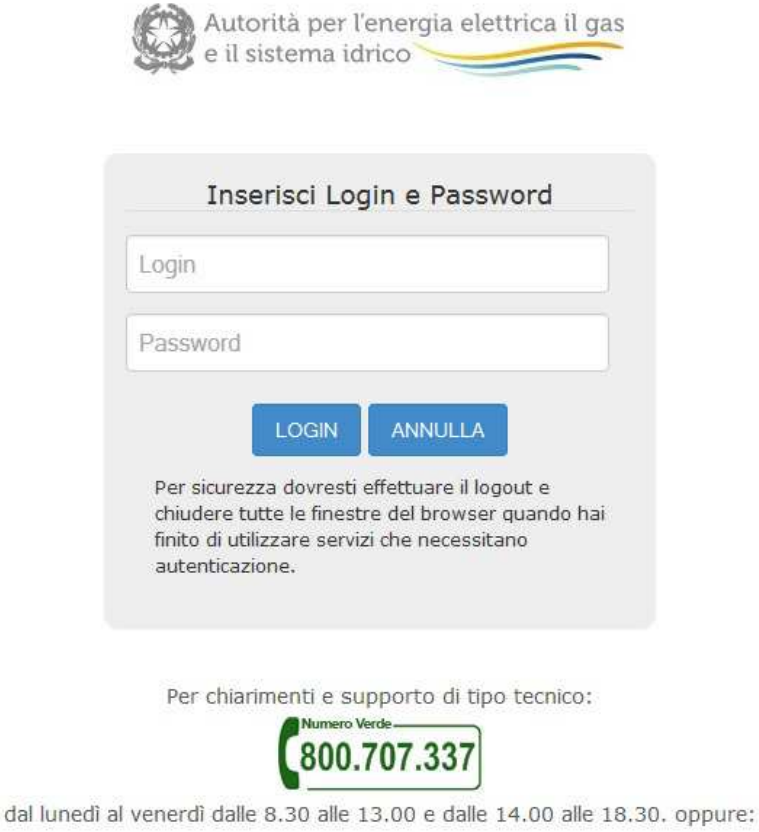

infoanagrafica@autorita.energia.it (indicare sempre la Ragione Sociale e la PIVA del soggetto per cui si sta scrivendo).

#### **Figura 1.1: pagina di accesso**

Dopo aver effettuato l'autenticazione (figura 1.1), l'utente troverà una pagina, definita come Indice delle raccolte, che elenca le raccolte dati a cui è abilitato: tra queste troverà anche "Indagine annuale – Dati tecnici grossisti venditori elettricità".

Selezionando il link relativo alla raccolta in questione, si accede alla pagina dello "Storico edizioni raccolta dati Indagine annuale - Dati tecnici su grossisti e venditori di elettricità" (figura 1.2).

In questa pagina si trova il link per tornare all'indice delle raccolte dati (rettangolo verde), oltre ad altre informazioni sulla raccolta in questione quali:

l'edizione ed il suo riferimento;

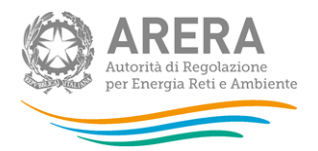

- il periodo di svolgimento della raccolta;
- lo stato della raccolta (aperta o chiusa);
- lo stato della compilazione (non iniziata, parziale o completa);
- le informazioni riguardanti l'invio definivo (non effettuato o effettuato);
- il link per accedere alle fasi di compilazione (rettangolo rosso) rappresentato dall'icona che precede il riferimento dell'edizione o dallo stato della raccolta.

Il simbolo indica che  $\frac{1}{2}$ ti sono modificabili in quanto non è stato ancora effettuato l'invio definitivo. Il simbolo **le indica che i dati non sono più modificabili in quanto è stato** effettuato l'invio definitivo.

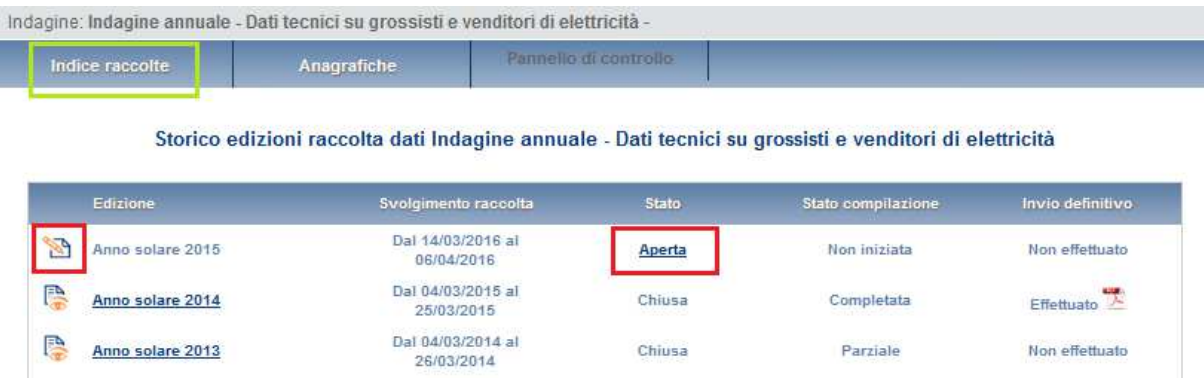

**Figura 1.2: Storico della raccolta dati** 

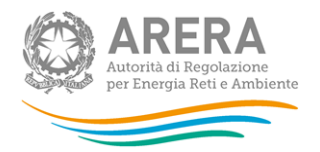

# **2 Il pannello di controllo della raccolta**

Accedendo alla raccolta viene visualizzata la pagina Pannello di controllo (figura 2.1) dove sono presenti tutte le voci inerenti a questa raccolta.

Per l'operatore che entra per la prima volta in questa raccolta, il "Pannello di controllo" sarà costituito da un'unica voce "Indicazione di operatività del 2017" a cui è associato il bottone COMPILA (figura 2.1). È necessario compilare e salvare questa maschera per procedere con la compilazione. Le voci presenti sul pannello di controllo cambieranno in base alla risposta fornita.

| Indice raccolte                     | Anagrafiche    | Pannello di controllo |                |
|-------------------------------------|----------------|-----------------------|----------------|
|                                     |                | Pannello di controllo |                |
|                                     |                | INVIO DEFINITIVO      |                |
| Denominazione                       |                |                       | <b>Manuale</b> |
| Indicazione di operatività nel 2015 | <b>COMPILA</b> |                       |                |

**Figura 2.1: Pannello di controllo per primo ingresso nella raccolta** 

Nella figura 2.2 è mostrato il "Pannello di controllo" per un operatore che ha risposto positivamente alla voce "Indicazione di operatività nel 2017"; nella figura 2.3, invece, è raffigurato il "Pannello di controllo" per un operatore che ha risposto negativamente.

Nel pannello di controllo, come nel resto del sistema da qui in avanti, è presente il bottone per poter tornare all'indice delle raccolte (rettangolo rosso). Inoltre da qualunque punto del sistema è sempre possibile tornare a questa pagina ciccando il bottone in alto a destra PANNELLO DI CONTROLLO RACCOLTA (rettangolo verde).

Nel pannello di controllo, sono presenti diverse voci e accanto a queste i bottoni:

- 1) CONFIGURA: che permette di configurare;
- 2) RIEPILOGO: che permette di visualizzare il riepilogo della configurazione effettuata;
- 3) COMPILA: che permette di compilare le maschere presenti, in base alla configurazione effettuata.

I bottoni di configurazione/compilazione cambieranno aspetto in base allo stato di configurazione/compilazione.

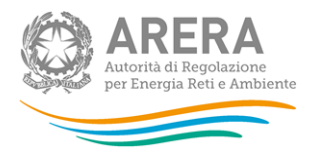

Il tasto di configurazione, in un primo momento grigio chiaro, diviene azzurro quando viene salvata almeno una configurazione.

Il tasto di compilazione, invece, in principio è disabilitato (grigio scuro) e diviene attivo (grigio chiaro) quando viene effettuata almeno una configurazione; diventa infine azzurro quando tutte le maschere associate alla configurazione sono state compilate.

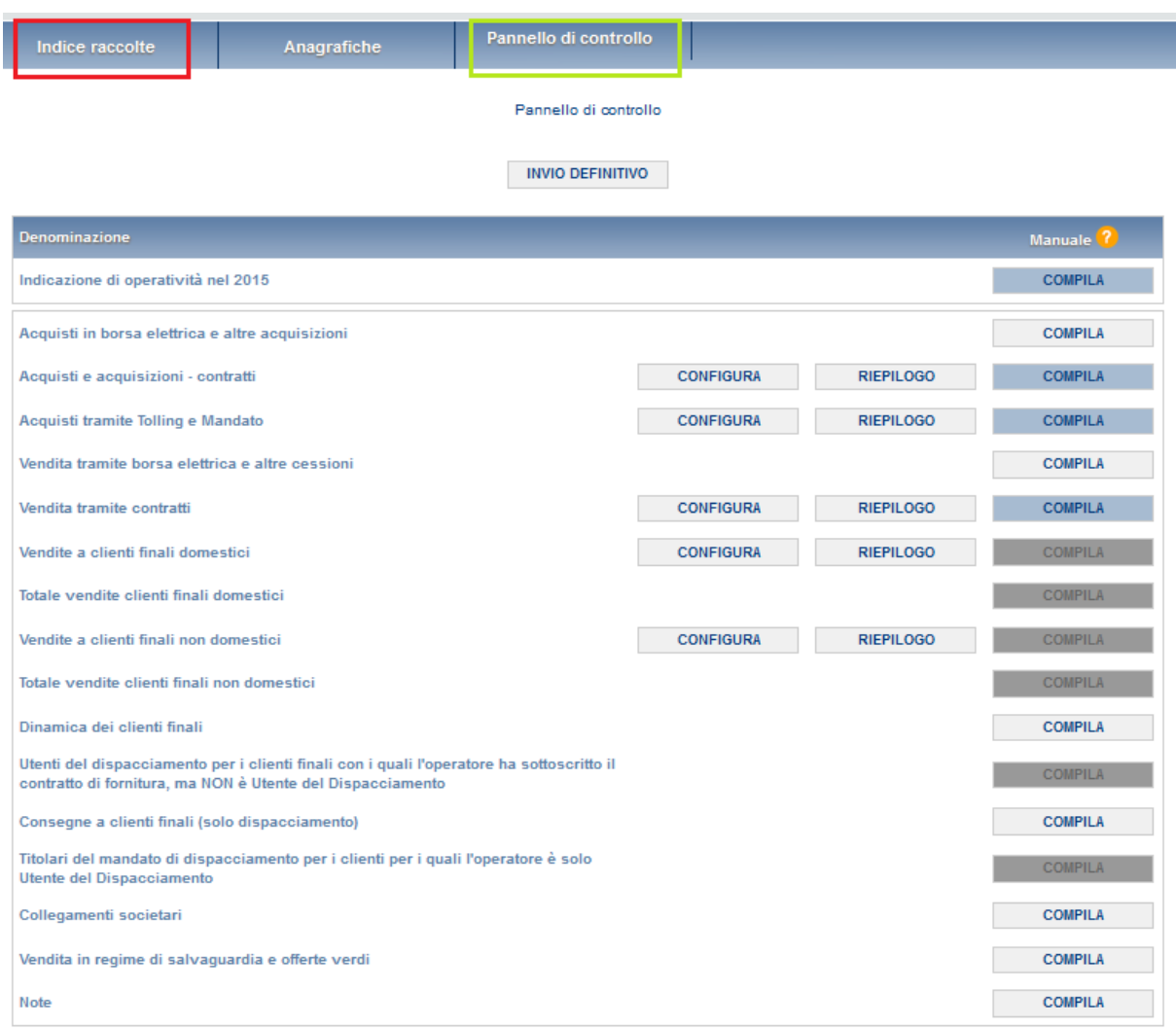

**Figura 2.2: Pannello di controllo per risposta positiva alla voce "Indicazione di operatività nel 2017"** 

La compilazione delle maschere è possibile (viene cioè abilitata dal sistema) solo dopo aver effettuato la configurazione. La configurazione deve quindi essere effettuata prima di qualunque altra operazione. Si noti che alcune voci del pannello di controllo non presentano il bottone CONFIGURA: quando ciò accade significa che le relative maschere sono collegate alle voci precedenti, pertanto la loro compilazione viene abilitata dalla configurazione di voci precedenti.

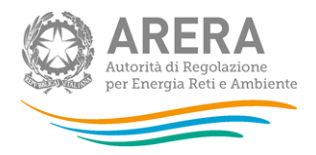

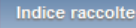

Pannello di controllo

Anagrafiche

Pannello di controllo

INVIO DEFINITIVO

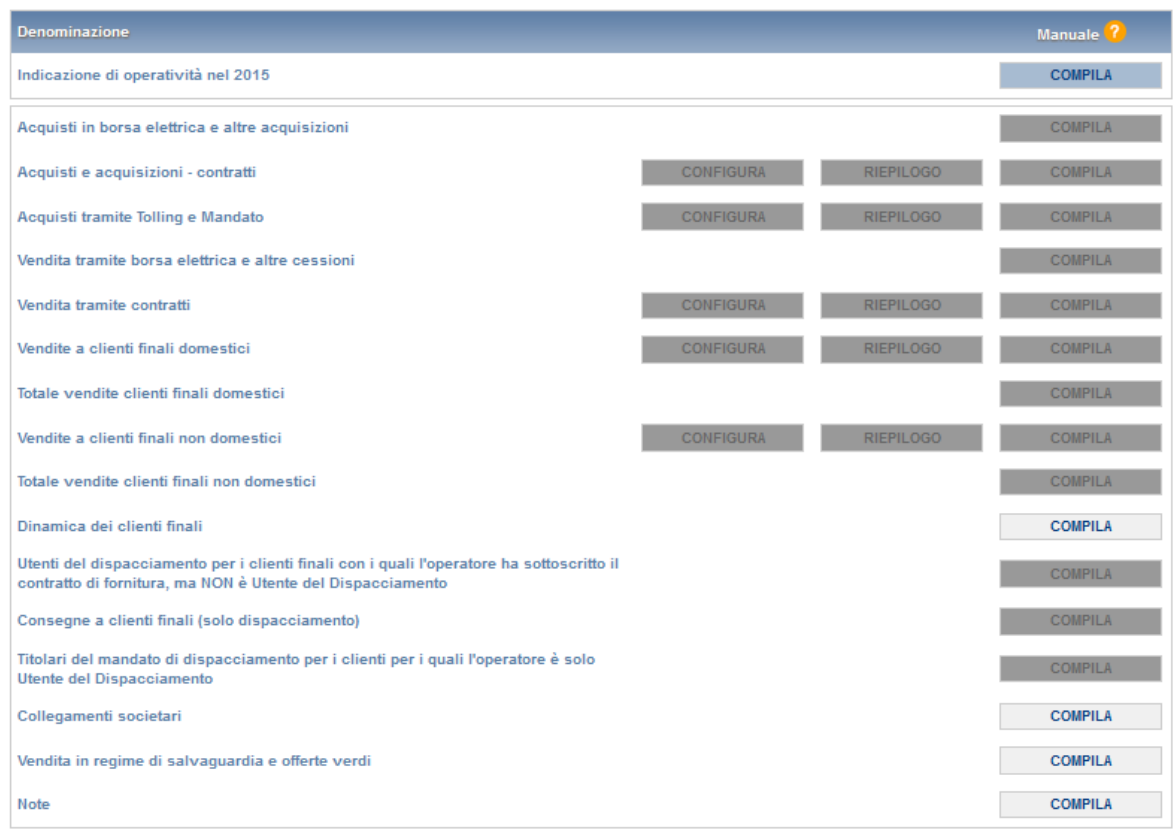

**Figura 2.3: Pannello di controllo per risposta negativa alla voce "Indicazione di operatività nel 2017"** 

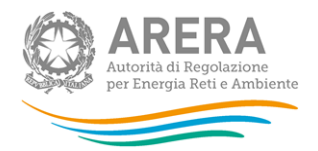

# **3 Funzionalità comuni nella raccolta dati**

## **3.1 Le sezioni**

All'interno di questa raccolta si possono individuare essenzialmente quattro sezioni: configurazione, compilazione, quadro riassuntivo e invio definitivo. Non tutte le voci presentano tutte e quattro le sezioni.

L'utente potrà capire in quale di queste sezioni si trova, grazie alla posizione dell'icona

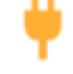

situata sulle frecce poste sotto l'intestazione della pagina web (figura 3.1).

Queste frecce sono bottoni attivi che permettono di navigare da una sezione all'altra.

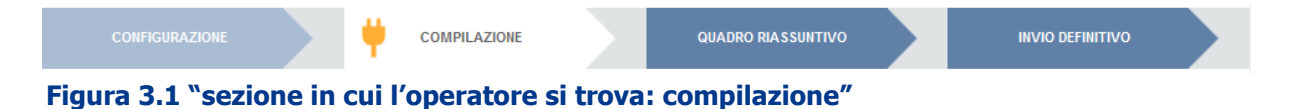

## **3.2 La sezione Configurazione e i bottoni ANNULLA e PROSEGUI**

È possibile entrare nella sezione di configurazione premendo il bottone CONFIGURA, presente nel pannello di controllo o nella bottoniera di navigazione (figura 3.1). A questo punto l'utente potrà effettuare la configurazione desiderata.

Alla fine della pagina di configurazione (figura 3.1) sono presenti due bottoni:

- 1. ANNULLA, permette di tornare al pannello di controllo, la configurazione appena effettuata non verrà salvata;
- 2. PROSEGUI, permette di effettuare il salvataggio della configurazione e di andare alla schermata di riepilogo.

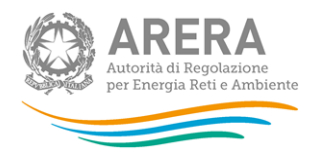

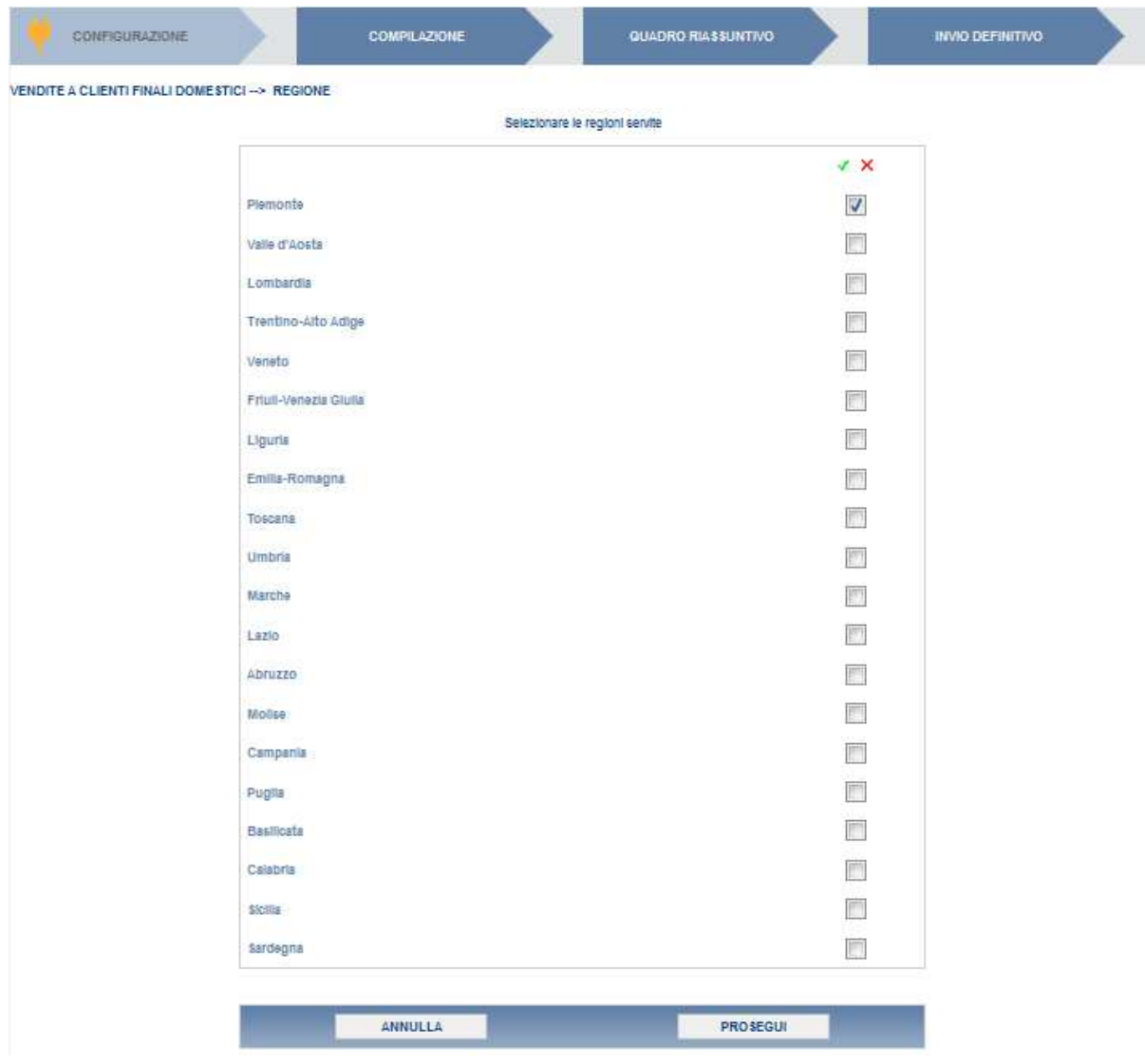

#### **Figura 3.2: esempio di pagina di configurazione**

Una volta terminata l'operazione di configurazione, il sistema conduce alla pagina di "Riepilogo della configurazione" (alla quale si accede anche attraverso l'apposito bottone associato alle relative voci nel pannello di controllo). In questa pagina (figura 3.3) appare il riepilogo della configurazione effettuata, che sarà possibile modificare attraverso il bottone CONFIGURA. Se invece si preme il bottone VAI A COMPILAZIONE si entrerà nella sezione di compilazione delle maschere.

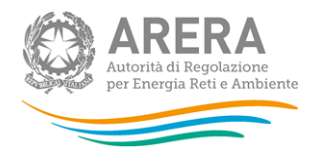

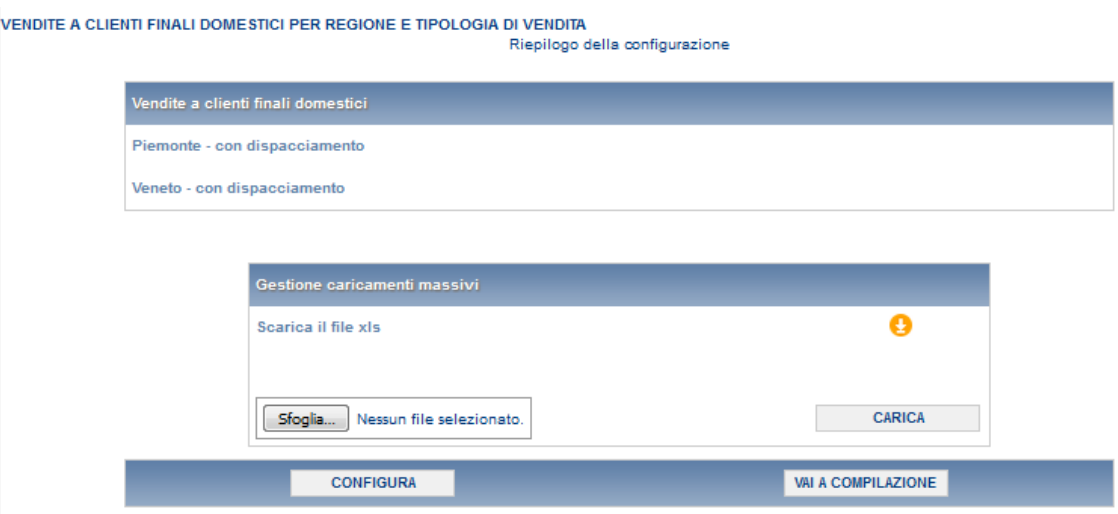

**Figura 3.3: esempio di pagina di riepilogo della configurazione** 

## **3.3 La sezione Compilazione**

Tutte le voci del pannello di controllo hanno una sezione di compilazione a cui si accede dalla pagina di riepilogo della configurazione o dal pannello di controllo attraverso il bottone COMPILA.

Entrando nella sezione di compilazione il sistema propone l'elenco delle maschere da compilare per la voce considerata (figura 3.4). Tale pagina è determinata dal sistema in base alle informazioni fornite nella configurazione. Si passa, quindi, alla compilazione vera e propria delle maschere alle quali è possibile accedere tramite l'icona ad esse associata.

L'icona indica che la maschera è ancora da compilare.

L'icona idica che la maschera è già stata compilata (i dati, comunque, possono essere ancora modificati).

L'icona indica che la maschera non può essere modificata perché è stato effettuato l'invio definitivo, oppure perché la raccolta è chiusa.

Se la sezione che si desidera compilare non dipende da una configurazione diretta, non viene presentata la pagina di elenco delle maschere da compilare ed è possibile accedere alla compilazione tramite l'apposito bottone situato nel pannello di controllo, che permetterà di accedere direttamente alla maschera.

Dalla pagina di elenco delle maschere è possibile visualizzare e/o scaricare, in qualsiasi momento, un file pdf (rettangolo rosso) che riporta i dati inseriti fino a quel momento e il relativo stato della compilazione. Questo pdf generale contiene i dati di tutte le maschere per la sezione in cui ci si trova.

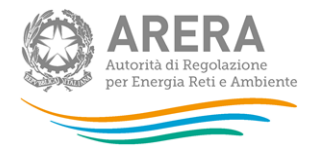

VENDITE A CLIENTI FINALI DOMESTICI PER REGIONE E TIPOLOGIA D'UTENZA

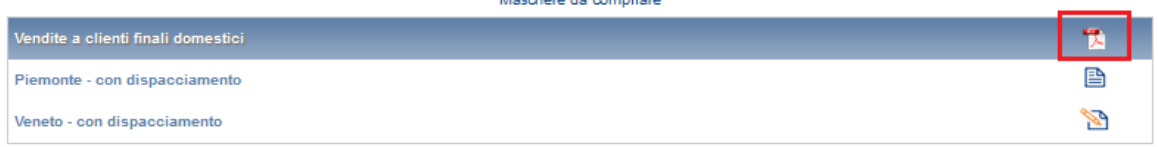

**Figura 3.4: elenco delle maschere da compilare** 

**ATTENZIONE: il pdf è scaricabile anche prima che sia effettuato l'invio definitivo dei dati.** 

### **3.4 Il Caricamento Massivo**

Una modalità alternativa di Configurazione e Compilazione è il Caricamento Massivo che è disponibile solo per alcune maschere.

Per accedere a tale modalità basta selezionare il pulsante RIEPILOGO. Il sistema presenterà una maschera come da immagine seguente:

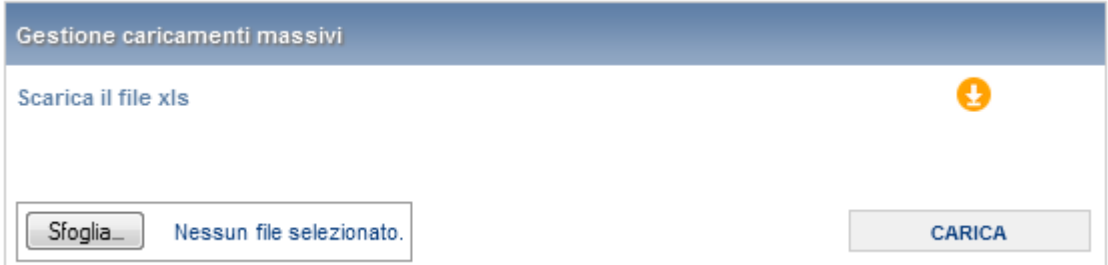

#### **Figura 3.5: Maschera per il caricamento massivo**

Come prima cosa occorre scaricare il file Excel (xls) che funzionerà da prototipo, cliccando sull'icona raffigurante una freccia bianca su sfondo arancione. All'interno di tale file, se richiesta, va inserita la configurazione desiderata con i relativi dati seguendo l'esempio riportato nel file e utilizzando le voci riportate nello stesso.

Il file Excel che si scarica contiene più fogli: i dati da caricare nella maschera devono essere inseriti nel foglio denominato "Dati".

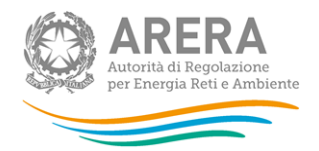

**ATTENZIONE: La denominazione del foglio "Dati" e i formati delle celle non devono essere assolutamente modificati.** 

Il foglio denominato "Esempio" contiene un esempio di compilazione. Gli altri fogli presenti nel file.xls contengono i codici o le denominazioni necessarie per effettuare la configurazione.

Dopo la compilazione il file deve essere caricato sul sistema. Cliccando sul pulsante SCEGLI FILE si apre una finestra da cui selezionare il documento Excel opportunamente compilato. Cliccando sul pulsante CARICA si carica il contenuto del file nel sistema.

Appena caricato il file, a video comparirà un messaggio che indica se l'upload del file è andato a buon fine, questo non implica che il file caricato sia corretto. La comunicazione della correttezza o meno del file caricato, avviene attraverso l'invio di una mail. Infatti, il sistema invia una mail all'utente che ha eseguito il caricamento.

Se il file è corretto la mail ne darà conferma e accedendo alla maschera i dati risulteranno precaricati, ma ancora da salvare.

I dati caricati attraverso questa funzionalità saranno visibili all'interno delle maschere solo dopo l'avvenuta ricezione della mail riguardante l'esito del caricamento.

Se, invece, i dati inseriti non sono consistenti e corretti logicamente, la mail fornirà una descrizione del problema.

## **ATTENZIONE: Le maschere compilate con caricamento massivo devono sempre essere salvate.**

Per l'indagine annuale – Dati tecnici su grossisti e venditori di elettricità è possibile utilizzare il caricamento massivo per le voci:

- Vendite a clienti finali domestici;
- Vendite a clienti finali non domestici

Per le prime due la configurazione può essere eseguita sia attraverso il portale sia direttamente sul foglio Excel, mentre per le altre va eseguita da interfaccia.

Se si effettua la configurazione attraverso il sistema web e poi si scarica il file Excel, il foglio "Dati" conterrà già la configurazione e occorrerà inserire unicamente i dati.

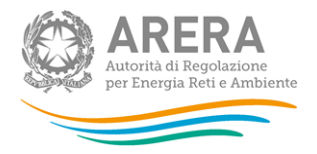

Dopo che è stato caricato il file Excel e che è pervenuta la mail di corretto caricamento è possibile verificare i dati inseriti scaricando nuovamente il file Excel che a questo punto conterrà tutti i dati recepiti dal sistema.

## **3.5 I bottoni all'interno delle maschere da compilare**

All'interno di tutte le maschere da compilare è possibile cancellare tutti i dati imputati nella maschera e aggiornare lo stato di compilazione della maschera stessa in "Non Compilato" mediante il bottone CANCELLA DATI.

In fondo alla pagina, inoltre, è presente una banda blu che contiene 4 pulsanti e può essere di due tipi:

• se la maschera appartiene a una voce che prevede la configurazione, i bottoni presenti sono:

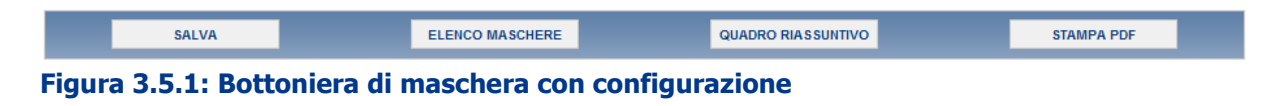

• se la maschera appartiene a una voce che non prevede la configurazione, i bottoni presenti sono:

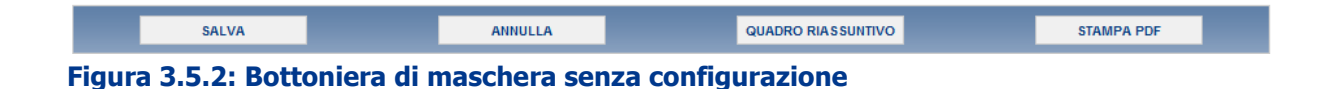

SALVA: permette il salvataggio dei dati imputati.

### **Attenzione: i dati non vengono salvati in automatico, bisogna sempre darne esplicita conferma attraverso il bottone salva.**

ELENCO MASCHERE: riporta alla pagina "Maschere da compilare". Anche in questo caso se si sono imputati dei dati nella maschera questi **non** vengono salvati automaticamente; pertanto ogni volta che si rientra nelle maschere saranno presenti i dati dell'ultimo salvataggio effettuato.

QUADRO RIASSUNTIVO: permette di accedere al quadro riassuntivo

STAMPA PDF: genera il pdf della maschera.

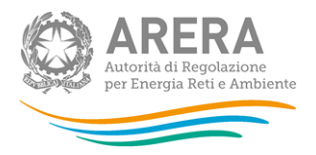

ANNULLA: permette di ritornare al pannello di controllo della raccolta. Anche in questo caso se si sono imputati dei dati nella maschera questi **non** vengono salvati automaticamente; pertanto ogni volta che si rientra nelle maschere saranno presenti i dati dell'ultimo salvataggio effettuato.

**ATTENZIONE: i dati non vengono salvati in automatico, bisogna sempre darne esplicita conferma attraverso il bottone SALVA.** 

### **3.6 La sezione quadro riassuntivo**

Si può accedere a questa sezione o attraverso la freccia blu posta appena sotto l'intestazione della pagina web oppure attraverso il bottone quadro riassuntivo presente in tutte le maschere di compilazione.

Il quadro riassuntivo è una pagina in cui i dati riportati sono interamente calcolati dal sistema sulla base dei dati inseriti nelle maschere a cui tali dati si riferiscono. È possibile stampare una copia di questa pagina attraverso il bottone STAMPA PDF.

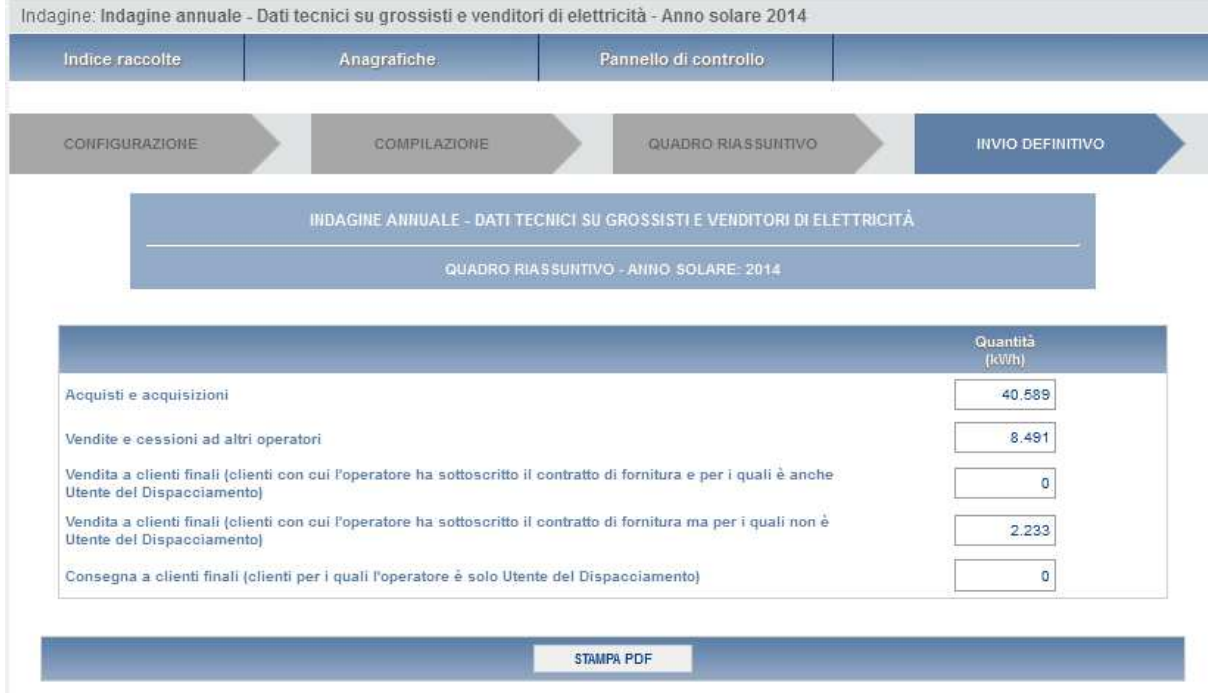

**Figura 3.6: Quadro riassuntivo** 

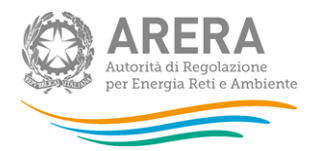

# **3.7 La sezione Invio definitivo**

Si può accedere a questa sezione in più modi:

- dal pannello di controllo della raccolta tramite il bottone "Invio definitivo"
- dalle maschere attraverso il bottone INVIO DEFINITIVO
- attraverso la freccia blu posta appena sotto l'intestazione della pagina web.

In tutti i casi se la compilazione della raccolta non è stata completata il sistema non permette l'invio definitivo dei dati e mostra un messaggio che avvisa l'utente dell'impossibilità di effettuare tale

operazione. Se invece la compilazione della raccolta è completa, il sistema chiede conferma sulla volontà di effettuare l'invio o se si desidera annullare e tornare alla compilazione.

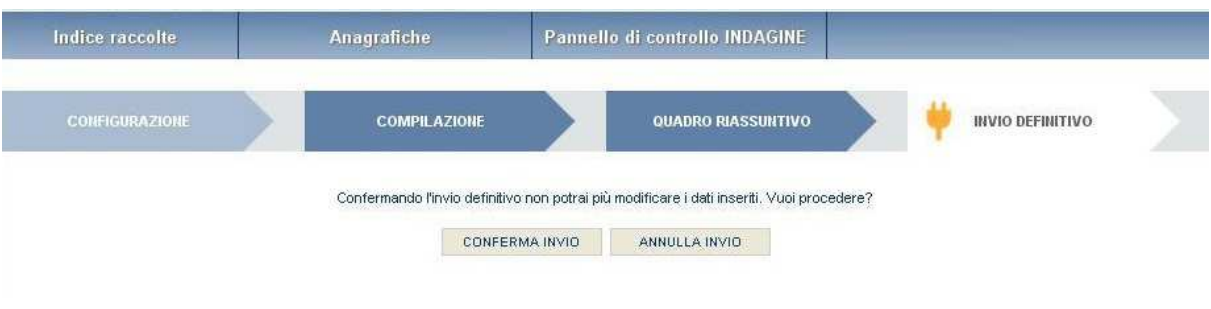

**Figura 3.7.1: Invio definitivo** 

A invio definitivo avvenuto, il sistema spedisce una mail al rappresentante legale e agli utenti delegati, con in allegato l'attestato della avvenuta ricezione dei dati da parte del sistema. La mail contiene anche un link dove è possibile verificare e stampare in formato pdf i dati inviati.

**ATTENZIONE: Per effettuare l'invio dei dati è necessario aver compilato totalmente la raccolta dati, eccetto la maschera "Note".** 

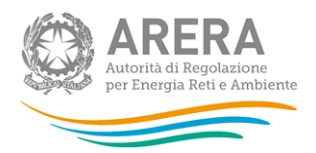

# **4 Indicazioni generali**

I dati richiesti sull'energia elettrica sono di tre tipi:

- energia elettrica acquistata e venduta, espressa in kWh con numeri interi;
- numero di punti di prelievo, approssimato a due cifre decimali;
- prezzi, espressi in €/MWh (euro per megawattora) approssimando a due cifre decimali.

Se non diversamente specificato, i dati relativi ai volumi acquistati e venduti richiesti sono relativi **all'anno solare 1 gennaio - 31 dicembre 2017** (criterio di competenza).

Nelle maschere vengono talvolta richiesti dati con riferimento a società collegate. A tal fine si precisa che due società sono da considerarsi collegate quando fanno parte del medesimo gruppo societario o più, in generale, in presenza di partecipazioni dirette o indirette o incrociate tra loro.

I prezzi medi devono essere ponderati per le relative quantità.

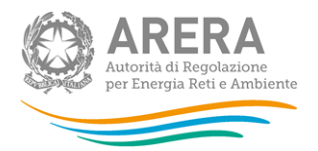

# **5 Maschere da compilare**

## **5.1 Indicazione operatività 2017**

In questa maschera, la sola che appare al primo accesso, l'utente deve dichiarare se l'operatore è stato attivo o meno nell'anno 2017.

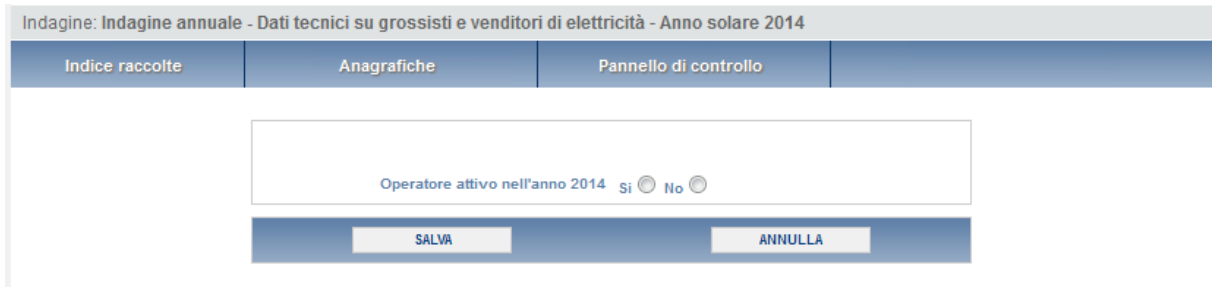

**Figura 5.1: Indicazione operatività** 

Se dichiarerà di essere stato inattivo (flag su "No"), dovrà compilare unicamente la maschera "Collegamenti societari".

Se dichiarerà di essere stato attivo (flag su "Sì"), dovrà, invece, compilare tutte le maschere secondo le indicazioni fornite nei paragrafi successivi.

## **5.2 Acquisti in borsa elettrica e altre acquisizioni**

- **Borsa elettrica** 
	- Offerte accettate sul Mercato del Giorno Prima:
		- o Quantità (kWh): acquisti di energia effettuati su Mercato del Giorno Prima (non devono essere inclusi i quantitativi relativi agli sbilanciamenti a programma);
		- o Prezzo medio (€/MWh): prezzo al netto di tasse e IVA. È dato dal rapporto tra la spesa per gli acquisti sul Mercato del Giorno Prima e la quantità acquistata sullo stesso mercato.
	- Offerte accettate sui Mercati Infragiornalieri:
		- o Quantità (kWh): acquisti di energia effettuati sui Mercati Infragiornalieri;

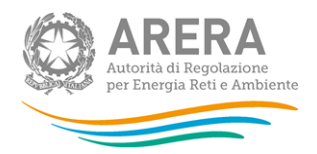

- o Prezzo medio (€/MWh): prezzo al netto di tasse e IVA. È dato dal rapporto tra la spesa per gli acquisti sui Mercati Infragiornalieri e le quantità acquistate sugli stessi mercati.
- Offerte accettate sul Mercato dei Servizi di Dispacciamento:
	- o Quantità (kWh): acquisti di energia effettuati su Mercato dei Servizi di Dispacciamento;
	- o Prezzo medio (€/MWh): prezzo al netto di: tasse e IVA. È dato dal rapporto tra la spesa per gli acquisti sul Mercato dei Servizi di Dispacciamento e la quantità acquistata sullo stesso mercato.
- **Altri acquisti** 
	- Sbilanciamenti a programma (GME/TERNA)
		- o Quantità (kWh): energia acquistata da GME o da TERNA relativa agli sbilanciamenti a programma ai sensi dei commi 30.11 e 39bis.1 dell'Allegato A della delibera n. 111/06;
		- o Prezzo medio (€/MWh): Si ottiene valorizzando a PUN l'energia acquisita per mezzo di sbilanciamento a programma.
	- Acquisti di sbilanciamento (TERNA)
		- o Quantità (kWh): energia acquistata da TERNA relativa ai soli sbilanci.
		- o Prezzo medio (€/MWh): Si ottiene sommando corrispettivi di sbilanciamento e corrispettivi di non arbitraggio.
		- Importazioni
			- o Quantità (kWh): energia acquistata all'estero per essere commercializzata in Italia.
			- o Prezzo medio (€/MWh): prezzo al netto di tasse e IVA.
	- Generazione (solo per gli esercenti che svolgono l'attività di generazione e di trading/vendita a clienti finali liberi con la stessa ragione sociale)
		- o Quantità (kWh): quantità di energia elettrica generata e destinata al mercato; non vanno inclusi il CIP6 e i ritiri effettuati ai sensi delle deliberazioni n. 108/97, n. 280/07, ARG/elt 1/09, 343/2012/R/efr, 404/2016/R/efr e 570/2012/R/efr. Il campo deve essere compilato solo nel caso in cui uno stesso soggetto giuridico svolga l'attività di trading e/o vendita a clienti finali liberi contestualmente a quella di generazione

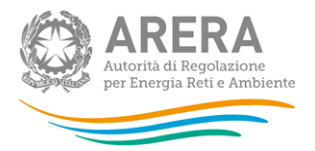

elettrica; in questo ambito non vanno considerati gli eventuali contratti di tolling.

**ATTENZIONE: Nel caso in cui non si abbiano dati da imputare è necessario salvare la maschera vuota senza inserire il valore 0 in ciascun campo.** 

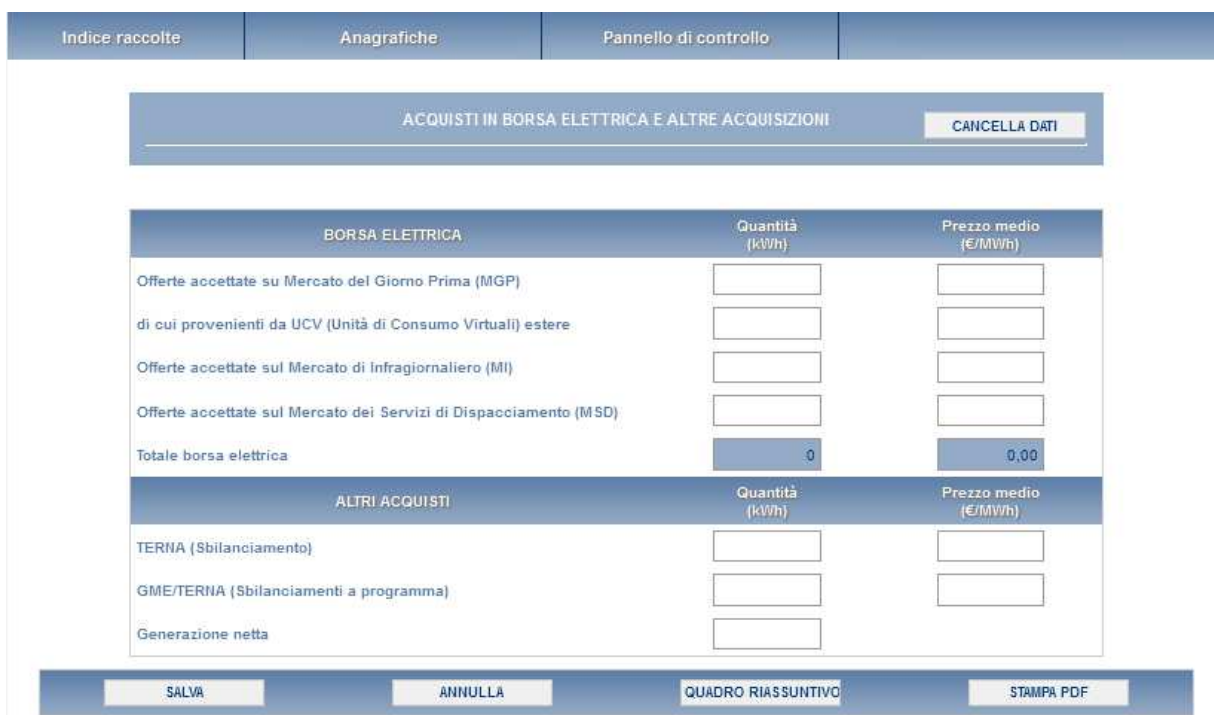

**Figura 5.2: Acquisti in borsa elettrica e altre acquisizioni** 

### **5.3 Acquisti e acquisizioni – contratti**

In questa sezione devono essere fornite le informazioni richieste in relazione ai contratti di acquisto, registrati e NON registrati sulla Piattaforma Conti Energia a Termine (PCE).

Le transazioni con il Gestore dei Mercati Energetici (GME) sul Mercato Elettrico a Termine (MTE) e sulla piattaforma Consegna Derivati Energia (CDE) devono essere incluse tra i contratti registrati su PCE.

o Quantità (kWh): energia acquistata in base a contratti registrati o non registrati su PCE.

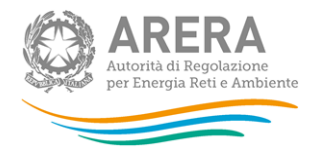

- o Prezzo medio (€/MWh): prezzo al netto di: tasse e IVA. È dato dal rapporto tra la spesa totale per gli acquisti (al lordo della componente CCT) effettuati dai produttori o da grossisti/venditori e la quantità totale acquistata dagli stessi.
- o Numero controparti: numero di operatori (ragioni sociali) sottostanti alla quantità indicata.

### **5.4 Acquisti tramite tolling e mandato**

In questa sezione devono essere fornite le informazioni richieste in relazione tipo agli acquisti attraverso "Tolling" e "Mandato" (con questa voce si fa riferimento all'energia acquisita dal rispondente sulla base di un mandato, per il quale un operatore proprietario di impianti di generazione ha chiesto al rispondente di programmare la sua produzione ai fini della vendita sul mercato: in genere il referente del mandato è un grossista o opera come tale).

#### *Tolling*

- o Quantità (kWh): quantità acquisita sulla base di un servizio di tolling. Fare riferimento al tolling quando il produttore fattura il solo servizio di trasformazione in energia elettrica. Nel caso della generazione termoelettrica la consegna del combustibile alle unità di produzione è a carico della società acquirente (società di trading o altro).
- o Prezzo medio (€/MWh): prezzo medio riferito al costo delle materie prime, essenzialmente gas naturale ed eventuali altri combustibili franco centrale, più il costo del servizio pagato al toller.
- o Numero controparti: numero di operatori (ragioni sociali) sottostanti alla quantità indicata.

#### *Mandato*

- o Quantità (kWh): energia acquisita dal produttore mandatario
- o Prezzo medio (€/MWh): prezzo medio calcolato in base all'esborso per l'acquisizione di energia dal produttore mandatario.
- o Numero controparti: numero di operatori (ragioni sociali) sottostanti alla quantità indicata.

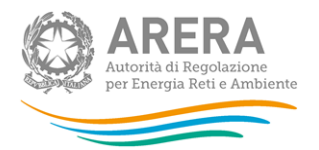

## **5.5 Vendita tramite borsa elettrica e altre cessioni**

#### • **Borsa elettrica**

- Offerte accettate sul Mercato del Giorno Prima:
	- o Quantità (kWh): energia elettrica venduta complessivamente sul Mercato del Giorno Prima (non devono essere inclusi i quantitativi relativi allo sbilanciamento a programma);
	- o Prezzo medio (€/MWh): prezzo al netto di tasse e IVA.
- Offerte accettate sui Mercati Infragiornalieri
	- o Quantità (kWh): energia elettrica venduta complessivamente sui Mercati Infragiornalieri;
	- o Prezzo medio (€/MWh): prezzo al netto di tasse e IVA.
- Offerte accettate sul Mercato dei Servizi di Dispacciamento
	- o Quantità (kWh): energia elettrica venduta complessivamente sul Mercato dei Servizi di Dispacciamento.
	- o Prezzo medio (€/MWh): prezzo al netto di tasse e IVA.
- **TERNA (Sbilanciamento)** 
	- o Quantità (kWh): vendite a TERNA relative ai soli sbilanci.
	- o Prezzo medio (€/MWh): prezzo medio riferito alla sola componente energia al netto delle imposte (sommando i corrispettivi di non arbitraggio).
- **Sbilanciamenti a programma (GME/TERNA)** 
	- o Quantità (kWh): energia ceduta a GME o da TERNA relativa agli sbilanciamenti a programma ai sensi dei commi 30.11 e 39bis.1 dell'Allegato A del 111/06.
	- o Prezzo medio (€/MWh): si ottiene valorizzando a PUN l'energia ceduta per mezzo di sbilanciamento a programma.
- **Esportazioni:** 
	- o Quantità (kWh): energia elettrica di origine nazionale venduta all'estero (non includere eventuali quantitativi acquistati e rivenduti direttamente all'estero).
		- o Prezzo medio (€/MWh): prezzo al netto di tasse e IVA.

**ATTENZIONE: Nel caso in cui non si abbiano dati da imputare è necessario salvare la maschera vuota senza inserire il valore 0 in ciascun campo.** 

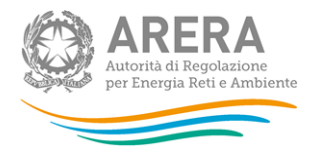

#### VENDITA E CESSIONI IN BORSA ELETTRICA E ALTRE VENDITE **CANCELLA DATI** Offerte accettate su Mercato del Giorno Prima (MGP) di cui provenienti da UPV (Unità di Produzione Virtuali) estere Offerte accettate sul Mercato Infrasettimanale (MI) Offerte accettate sul Mercato dei Servizi di Dispacciamento (MSD) **TOTALE**  $0.00$ Quantità<br>(kWh) **TERNA** (Sbilanciamento) **GME/TERNA (Sbilanciamenti a programma) TOTALE**  $0,00$ SALVA ANNULLA **QUADRO RIASSUNTIVO** STAMPA PDF

**Figura 5.2: Vendita tramite borsa elettrica e altre cessioni** 

## **5.6 Vendite tramite contratti**

In questa sezione devono essere fornite le informazioni richieste in relazione ai contratti di vendita registrati e a quelli NON registrati sulla Piattaforma Conti Energia a Termine (PCE).

Le transazioni con il Gestore dei Mercati Energetici (GME) sul Mercato Elettrico a Termine (MTE) e sulla piattaforma Consegna Derivati Energia (CDE) devono essere incluse tra i contratti registrati su PCE.

- o Quantità (kWh): quantità venduta in base a contratti registrati o non registrati su PCE.
- o Prezzo medio (€/MWh): prezzo al netto di: tasse e IVA.
- o Numero controparti: numero di operatori (ragioni sociali) sottostanti alla quantità indicata.

## **5.7 Vendite a clienti finali domestici**

I dati riguardano le vendite effettuate ai clienti finali domestici sul mercato libero:

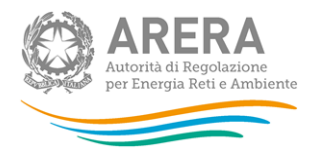

- con cui il rispondente ha sottoscritto il contratto di fornitura per l'anno 2017 (o frazioni) e per i quali è anche Utente del Dispacciamento;
- con cui il rispondente ha sottoscritto il contratto di fornitura per l'anno 2017 (o frazioni), ma per i quali NON è Utente del Dispacciamento;

La configurazione di questa sezione prevede due passaggi successivi. Nell'ordine:

• la selezione delle regioni nelle quali sono ubicati i clienti finali (punti di prelievo) serviti;

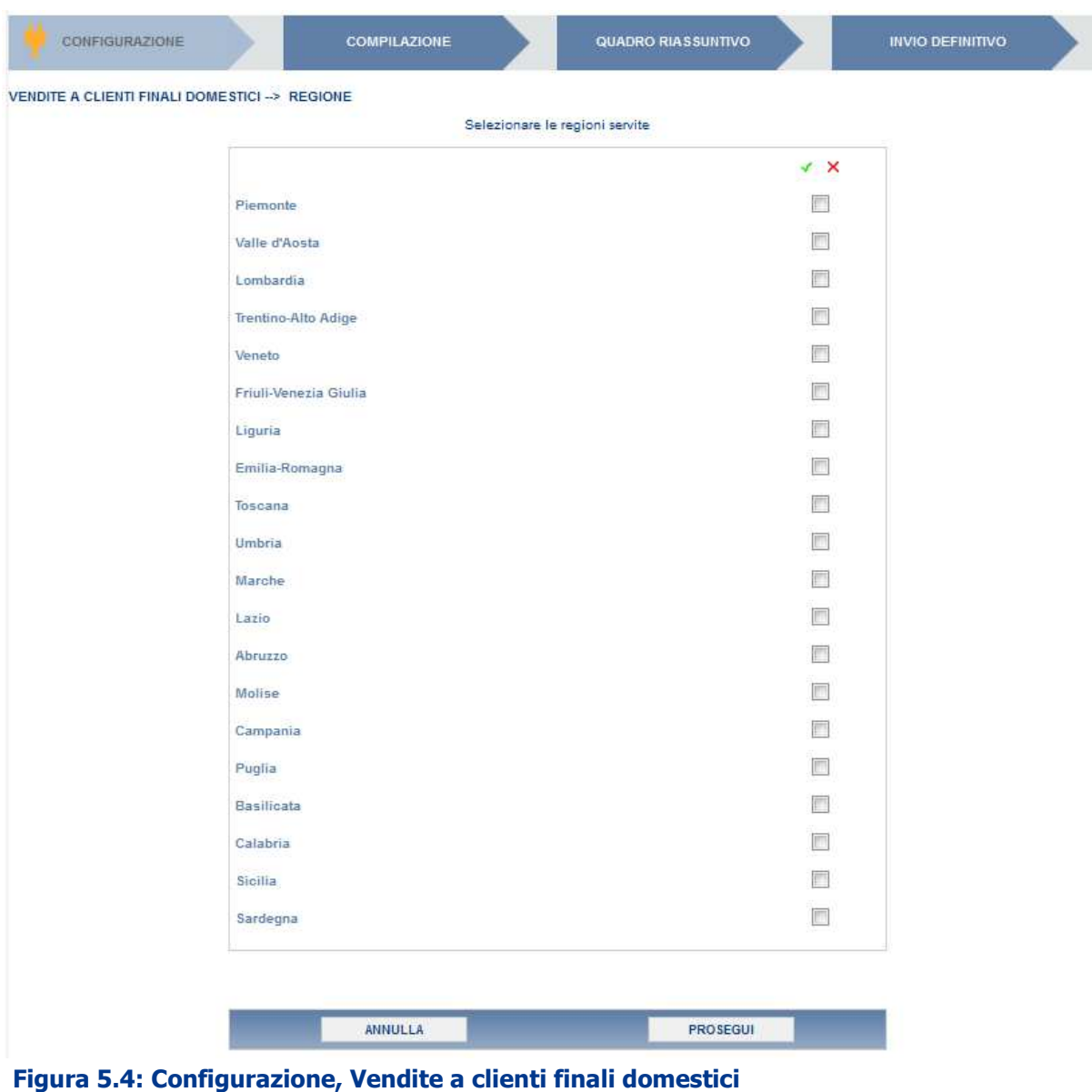

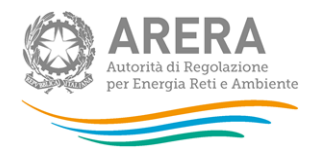

• la selezione della tipologia di vendita scegliendo tra vendita "con dispacciamento (clienti con cui l'operatore ha sottoscritto il contratto di fornitura e per i quali è anche Utente del Dispacciamento)" e vendita "senza dispacciamento (clienti con cui l'operatore ha sottoscritto il contratto di fornitura, ma non è Utente del Dispacciamento)".

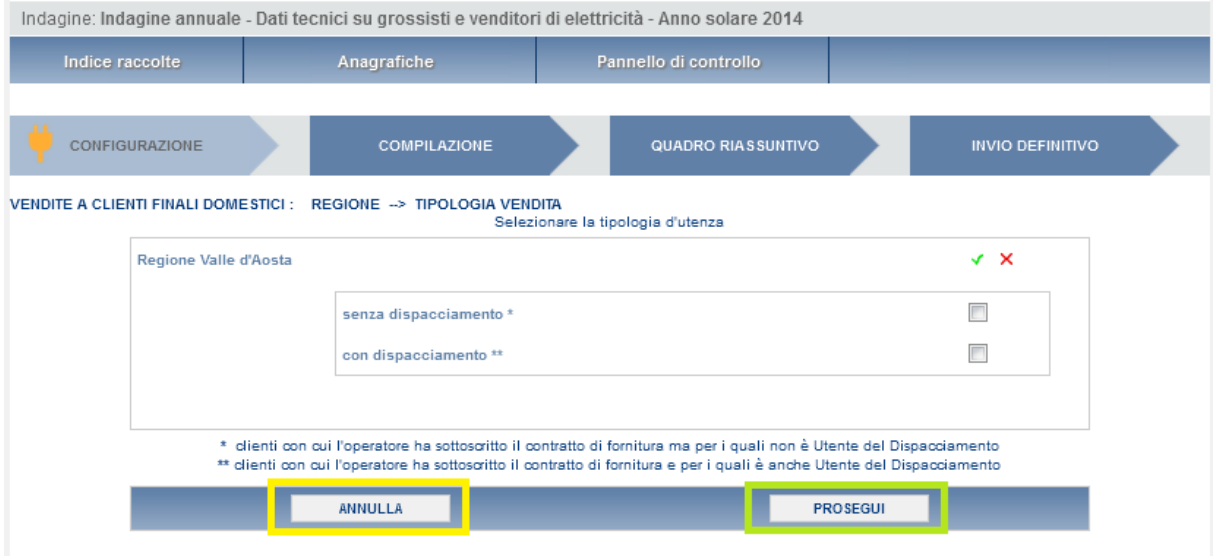

**Figura 5.5: Configurazione, Vendite a clienti finali domestici** 

Per passare dalla selezione delle regioni alla tipologia di vendita cliccare sul bottone "PROSEGUI" (riquadro verde, figura 5.5); il tasto "Annulla" (riquadro giallo, figura 5.5) permette di ritornare al pannello di controllo senza salvare la configurazione in atto.

Per la compilazione della maschera sono richiesti i seguenti dati suddivisi per classe di consumo:

**ATTENZIONE: la configurazione è obbligatoria. Se l'operatore non ha effettuato vendite ricadenti in questa categoria deve comunque effettuare una configurazione "vuota" ovvero cliccare su PROSEGUI senza aver selezionato alcuna ragione sociale. I bottoni CONFIGURA e COMPILA diventeranno azzurrovivo.** 

o Quantità (kWh): vendite ai clienti finali distinte per ogni regione, tipologia di vendita, tipologia di condizione contrattuale (monoraria, bioraria e multioraria) e classe di consumo. Le quantità NON devono includere le perdite di rete.

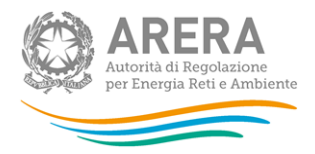

o Punti di prelievo: numero di punti di prelievo forniti nel corso dell'anno 2017. Tale numero è calcolato con il criterio del *pro-die* considerando che ciascun cliente potrebbe essere stato servito per un periodo inferiore ai 12 mesi. Ciò significa che il cliente che è stato servito 6 mesi sarà conteggiato pari a 0,5.

Per effettuare una "corretta" attribuzione alla fascia di consumo occorre riportare ad un valore annuo i consumi di ciascun cliente. Un cliente che, ad esempio, è stato servito per 6 mesi (dal 1º luglio al 31 dicembre) e che in quel periodo ha consumato 1.700 kWh dovrà essere attribuito alla quarta fascia di consumo (2.641 – 3.540 kWh), in quanto il suo consumo mensile è risultato pari a 1.700:6=283 kWh e dunque, se fosse stato servito per tutto l'anno, avrebbe consumato 283\*12=3.400 kWh. Alla stessa fascia dovranno, analogamente, essere attribuiti anche i quantitativi effettivamente forniti (1.700 kWh). Il limite superiore della classe è incluso nella classe stessa.

**NOTA:** Per tale sezione è disponibile la funzionalità denominata Caricamento Massivo. Nel caso si utilizzi tale funzionalità la configurazione può essere effettuata sia attraverso il file Excel sia via web direttamente sul portale.

All'interno del foglio "Dati" è necessario riportare esclusivamente le classi di consumo per le combinazioni "Regione/Livello di tensione/Tipologia di vendita" per le quali si hanno dati da inserire.

I dati devono essere inseriti in ordine per Regione/Livello di tensione/Tipologia di vendita.

Nell'esempio sotto riportato, per poter inserire all'interno della maschera i valori per le combinazioni:

"Lombardia/BassaTensione/Monoraria senza dispacciamento" e "Lombardia/BassaTensione/Multioraria senza dispacciamento", all'interno del file Excel non bisogna inserire il blocco relativo alla tipologia "Lombardia/BassaTensione /Bioraria senza dispacciamento", si consiglia quindi di rimuovere il blocco selezionando completamente tutte le righe e dopo aver cliccato il tasto destro del mouse selezionare "Elimina"

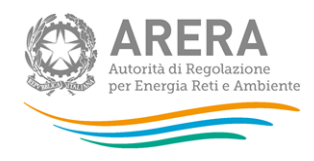

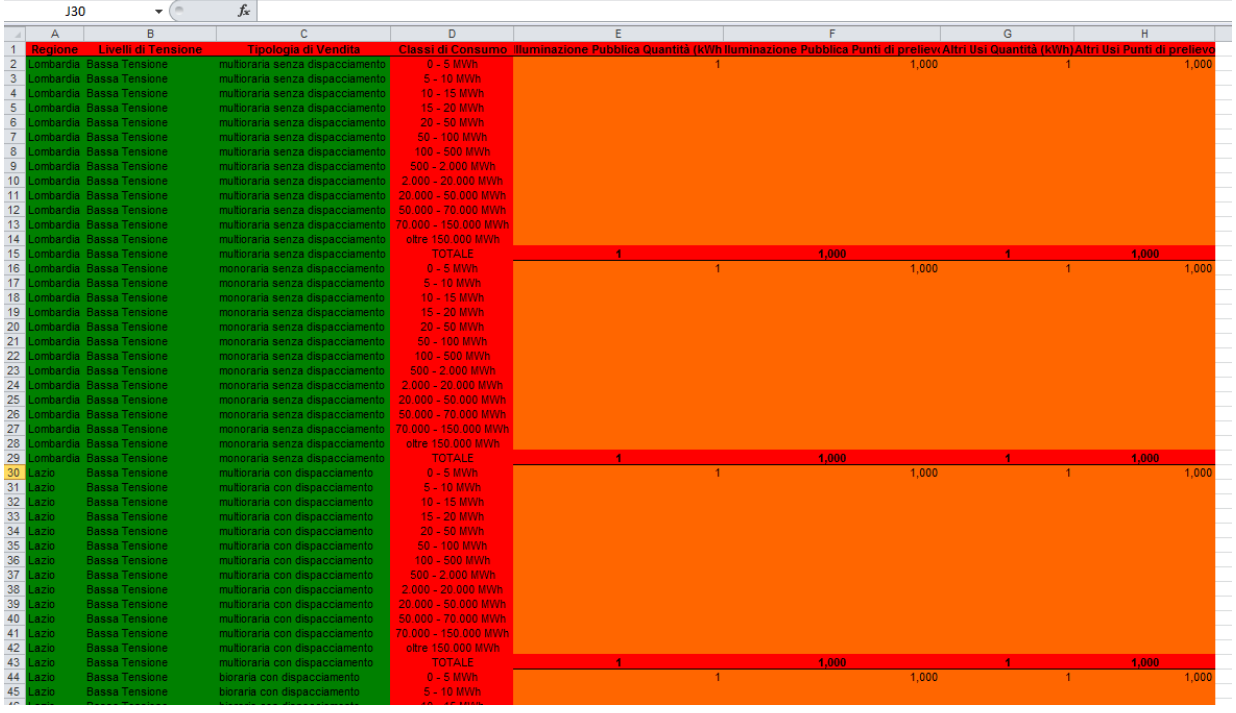

A seguito del caricamento del precedente file, in maschera verranno visualizzati i dati caricati come riportato nella seguente figura

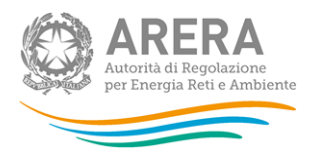

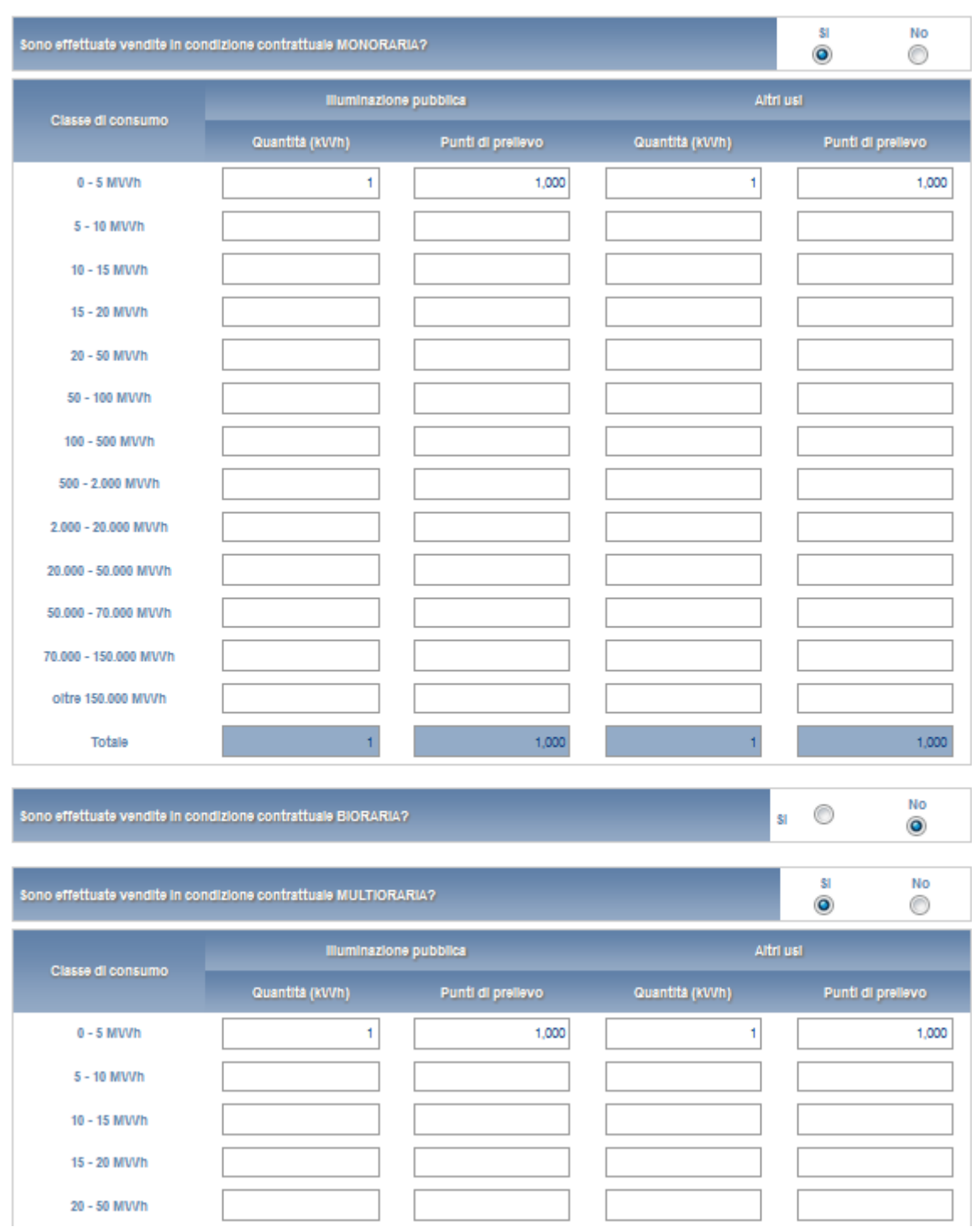

Per procedere con la configurazione attraverso il file Excel si consiglia di copiare le celle precaricate al momento del download del file nel foglio dati e procedere con la modifica delle Regioni e Tipologie di vendita, copiandole dagli appositi fogli.

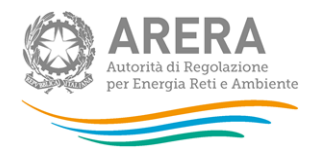

## **5.8 Totale vendite clienti finali domestici**

Questa maschera risulterà compilabile (bottone COMPILA grigio chiaro), soltanto se è stata effettuata una configurazione non "vuota" e sono state compitate tutte le maschere della sezione precedente (Vendite a clienti finali domestici). Di conseguenza se l'operatore non serve questa tipologia di clienti non dovrà e non potrà provvedere alla compilazione di questa maschera.

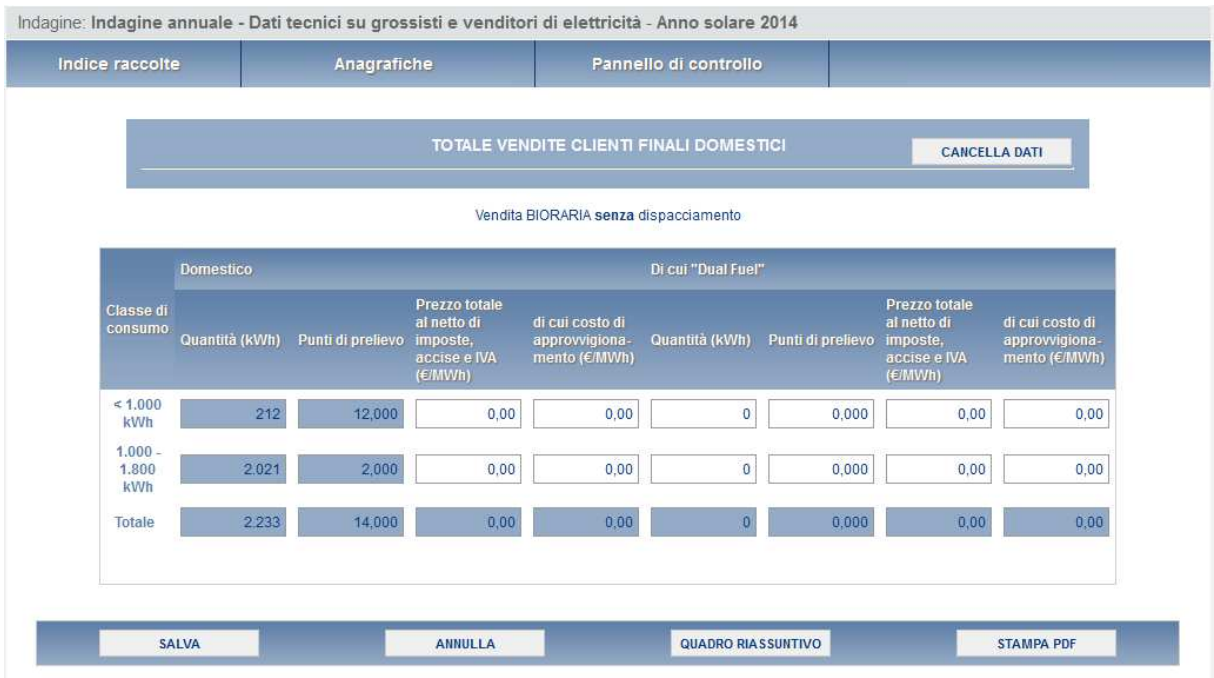

**Figura 5.6: Totale vendite clienti finali domestici** 

In questa maschera è necessario che l'utente inserisca il prezzo medio riferito a ciascuna classe di consumo, tipologia di vendita e tipologia di condizione contrattuale:

- Prezzo medio totale (€/MWh): deve essere calcolato escludendo unicamente imposte, accise e IVA. Il prezzo totale deve tener conto delle perdite di rete.
- di cui Costi di approvvigionamento (€/MWh): tale voce deve essere calcolata includendo le componenti riferite a energia, dispacciamento, perdite di rete, sbilanciamento e costi di commercializzazione.

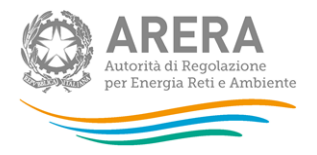

Specificare alla voce "Di cui Dual Fuel" i dati relativi a quantità, punti di prelievo e prezzo medio riferito a clienti finali per cui l'operatore ha fornito energia elettrica e gas in virtù di un'offerta di tipo Dual Fuel.

Si tratta dei contratti di fornitura che prevedono la somministrazione congiunta di energia elettrica e di gas naturale, fornita al cliente dallo stesso venditore (che deve operare in entrambi i settori). In tali contratti, la somministrazione di una delle due commodity non è commercializzata distintamente alle medesime condizioni economiche e contrattuali.

Se l'operatore non ha clienti ricadenti in una specifica classe di consumo o non ha clienti serviti attraverso un'offerta di tipo "Dual fuel" non imputare il valore zero nei campi corrispondenti, ma lasciare i campi vuoti.

## **5.9 Vendite a clienti finali non domestici**

I dati riguardano le vendite effettuate ai clienti finali non domestici sul mercato libero:

- con cui il rispondente ha sottoscritto il contratto di fornitura per l'anno 2017 (o frazioni) e per i quali è anche Utente del Dispacciamento;
- con cui il rispondente ha sottoscritto il contratto di fornitura per l'anno 2017 (o frazioni), ma per i quali NON è Utente del Dispacciamento;

La configurazione di questa sezione prevede tre passaggi successivi. Nell'ordine:

- la selezione delle regioni nelle quali sono ubicati i clienti finali (punti di prelievo) serviti (vedi figura 5.4);
- la selezione del livello di tensione;

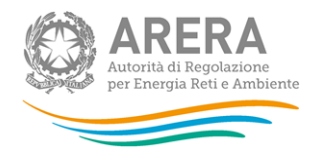

 $\ddot{\phantom{0}}$ 

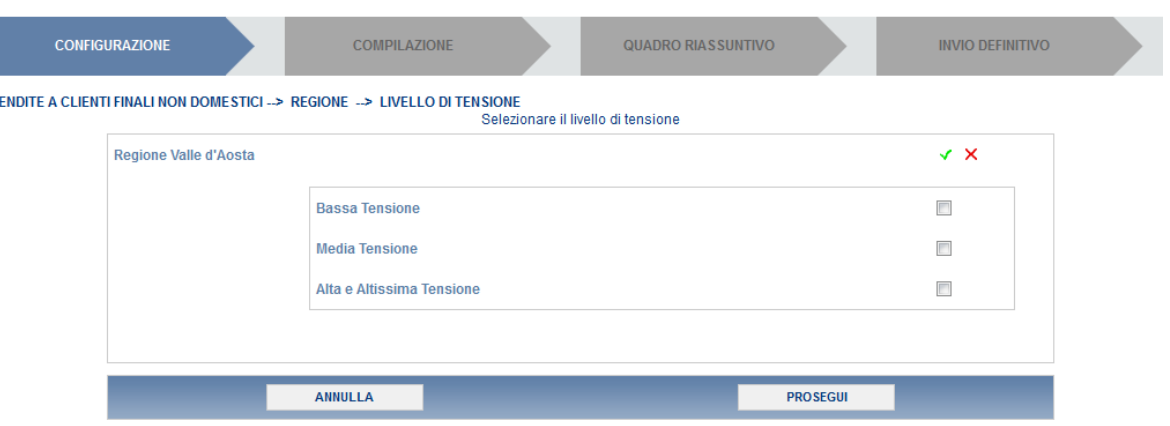

**Figura 5.7: Configurazione, Vendite a clienti finali non domestici** 

la selezione della tipologia di vendita scegliendo tra vendita "con dispacciamento (clienti con cui l'operatore ha sottoscritto il contratto di fornitura e per i quali è anche Utente del Dispacciamento)" e vendita "senza dispacciamento (clienti con cui l'operatore ha sottoscritto il contratto di fornitura, ma non è Utente del Dispacciamento)".

| <b>CONFIGURAZIONE</b><br><b>COMPILAZIONE</b><br><b>QUADRO RIASSUNTIVO</b><br>VENDITE A CLIENTI FINALI NON DOMESTICI -- > REGIONE -- > LIVELLO DI TENSIONE -- > TIPOLOGIA VENDITA<br>Seleziona la tipologia di vendita<br>Valle d'Aosta<br><b>Bassa Tensione</b><br>senza dispacciamento<br>con dispacciamento<br><b>Media Tensione</b><br>senza dispacciamento | <b>INVIO DEFINITIVO</b><br>V X |
|----------------------------------------------------------------------------------------------------|--------------------------------|
|                                                                                                    |                                |
|                                                                                                    |                                |
|                                                                                                    |                                |
|                                                                                                    |                                |
|                                                                                                    | 圃                              |
|                                                                                                    | $\overline{\mathbb{R}^n}$      |
|                                                                                                    | Y X                            |
|                                                                                                    | m                              |
| con dispacciamento                                                                                                    | 膶                              |
| Alta e Altissima<br><b>Tensione</b>                                                                                                    | V X                            |
| senza dispacciamento                                                                                                    | 問                              |
| con dispacciamento                                                                                                    | F                              |
|                                                                                                    |                                |

**Figura 5.8: Configurazione, Vendite a clienti finali non domestici** 

Per passare dalla selezione delle regioni alla tipologia di vendita cliccare sul bottone "PROSEGUI"; il tasto "Annulla" permette di ritornare al pannello di controllo senza salvare la configurazione in atto.

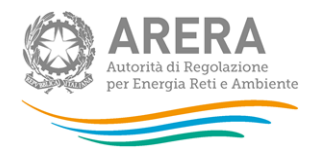

**ATTENZIONE: la configurazione è obbligatoria. Se l'operatore non ha effettuato vendite ricadenti in questa categoria deve comunque effettuare una configurazione "vuota" ovvero cliccare su PROSEGUI senza aver selezionato alcuna ragione sociale. I bottoni CONFIGURA e COMPILA diventeranno azzurrovivo.** 

Per la compilazione della maschera sono richiesti i seguenti dati suddivisi per classe di consumo e tipologia di cliente (Illuminazione pubblica o Altri usi):

- o Quantità (kWh): vendite ai clienti finali distinte per ogni regione, livello di tensione, tipologia di vendita, tipologia di cliente, tipologia di condizione contrattuale (monoraria, bioraria, multi oraria) e classe di consumo. Le quantità NON devono includere le perdite di rete.
- o Punti di prelievo: numero di punti di prelievo forniti nel corso dell'anno 2017. Tale numero è calcolato con il criterio del *pro-die* considerando che ciascun cliente potrebbe essere stato servito per un periodo inferiore ai 12 mesi. Ciò significa che il cliente che è stato servito 6 mesi sarà conteggiato pari a 0,5.

Per effettuare una "corretta" attribuzione alla fascia di consumo occorre riportare ad un valore annuo i consumi del cliente. Un cliente che, ad esempio, è stato servito per 6 mesi (dal 1° luglio al 31 dicembre) e che in quel periodo ha consumato 850.000 kWh dovrà essere attribuito alla quinta fascia di consumo (500 – 2.000 MWh), in quanto il suo consumo mensile è risultato pari a 850.000:6=141.667 kWh e dunque, se fosse stato servito per tutto l'anno, avrebbe consumato 141.667\*12=1.700.000 kWh. Alla stessa fascia dovranno, analogamente, essere attribuiti anche i quantitativi effettivamente forniti (850.000 kWh). Il limite superiore della classe è incluso nella classe stessa

**NOTA:** Per tale sezione è disponibile la funzionalità denominata Caricamento Massivo. Nel caso si utilizzi tale funzionalità la configurazione può essere effettuata sia attraverso il file Excel sia via web direttamente sul portale.

Come riportato nel paragrafo 5.7 anche per effettuare il caricamento massivo di questa maschera è necessario eliminare, all'interno del foglio "Dati", l'intero blocco per cui non si hanno dati da inserire.

Per procedere con la configurazione attraverso il file Excel si consiglia di copiare le celle precaricate al download del file nel foglio "Dati" e procedere con la modifica delle Regioni e Tipologie di vendita, copiandole dagli appositi fogli.

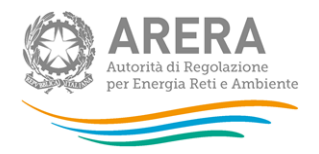

## **5.10 Totale vendite a clienti finali non domestici**

Questa maschera risulterà compilabile (bottone COMPILA grigio chiaro), soltanto se è stata effettuata una configurazione non "vuota" e sono state compilate tutte le maschere della sezione precedente (Vendite a clienti finali non domestici). Di conseguenza se l'operatore non serve questa tipologia di clienti non dovrà e non potrà provvedere alla compilazione di questa maschera.

In questa maschera è necessario che l'utente inserisca il prezzo medio riferito a ciascuna classe di consumo, livello di tensione, tipologia di cliente, tipologia di vendita e tipologia di condizione contrattuale.

- o Prezzo medio totale (€/MWh): deve essere calcolato escludendo unicamente imposte, accise e IVA. Il prezzo totale deve tener conto delle perdite di rete.
- o di cui Costi di approvvigionamento (€/MWh): tale voce deve essere calcolata includendo le componenti riferite a energia, dispacciamento, perdite di rete, sbilanciamento e costi di commercializzazione.

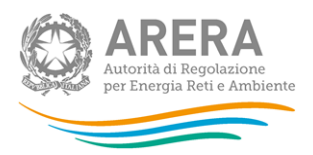

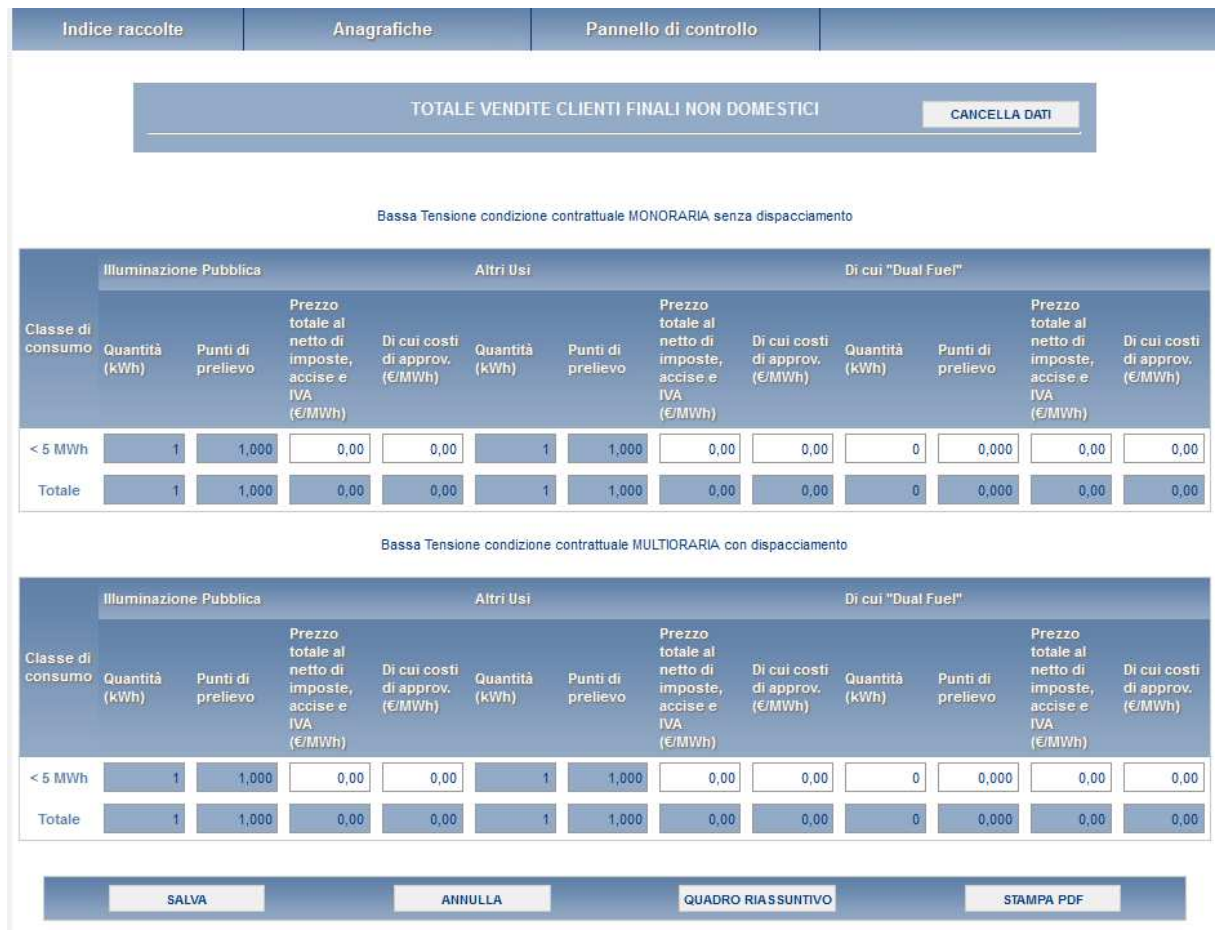

**Figura 5.9: Totale vendite a clienti finali non domestici** 

Specificare alla voce "Di cui Dual Fuel" i dati relativi a quantità, punti di prelievo e prezzo medio riferito a clienti finali per cui l'operatore ha fornito energia elettrica e gas in virtù di un'offerta di tipo Dual Fuel.

Si tratta dei contratti di fornitura che prevedono la fornitura congiunta di gas ed elettricità, fornita al cliente dallo stesso venditore (che deve operare in entrambi i settori). In virtù di tali contratti, il cliente riceve quindi, un'unica bolletta per la fornitura di elettricità e di gas.

Se l'operatore non ha clienti ricadenti in una specifica classe di consumo o non ha clienti serviti attraverso un'offerta di tipo "Dual fuel" non imputare il valore zero nei campi corrispondenti ma lasciare i campi vuoti.

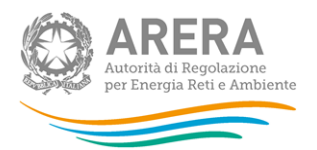

## **5.11 Utenti del dispacciamento per i clienti finali con i quali l'operatore ha sottoscritto il contratto di fornitura, ma NON è Utente del Dispacciamento**

Questa maschera risulterà compilabile (bottone COMPILA grigio chiaro), soltanto se l'operatore ha effettuato vendite a clienti finali domestici e/o non domestici con cui ha sottoscritto il contratto di fornitura, ma non è Utente del Dispacciamento.

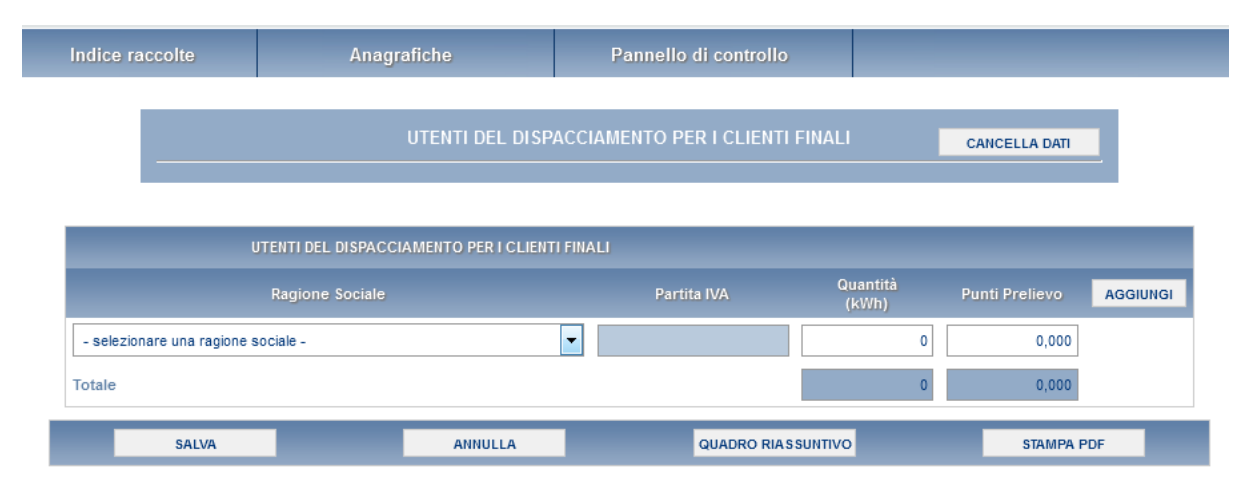

**Figura 5.11: Utenti del dispacciamento per i clienti finali con i quali l'operatore ha sottoscritto il contratto di fornitura, ma NON è Utente del Dispacciamento** 

In tale maschera è necessario indicare il soggetto o i soggetti che nel corso del 2017 sono stati Utenti del Dispacciamento per i propri clienti finali.

- o Ragione sociale: ragione sociale del soggetto giuridico che nel corso del 2017 è stato Utente del Dispacciamento per i clienti finali che hanno sottoscritto il contratto di vendita con il rispondente.
- o Partita IVA: partita IVA del soggetto giuridico che nel corso del 2017 è stato Utente del Dispacciamento per i clienti finali che hanno sottoscritto il contratto di vendita con il rispondente.
- o Punti di prelievo: numero di punti di prelievo forniti per i quali la ragione sociale indicata è stata utente del dispacciamento. Il numero di punti di prelievo deve essere calcolato con il criterio del *pro-die* (come già descritto).
- o Quantità (kWh): quantità consumate da ciascun cliente nel periodo in cui la ragione sociale indicata è stata utente del dispacciamento.

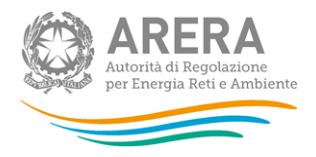

Per aggiungere una nuova riga cliccare sul pulsante AGGIUNGI in alto a destra della maschera. Se la ragione sociale non è presente nell'elenco proposto, è possibile inserire una nuova ragione sociale (e relativa partita IVA), selezionando "altro" nel menù a tendina della ragione sociale. Per eliminare una riga cliccare sul pulsante CANCELLA , adiacente alla riga che si desidera cancellare.

## **5.12 Consegne a clienti finali (solo dispacciamento)**

Riportare i dati richiesti relativamente alle consegne ai clienti finali del mercato libero per i quali l'operatore è solo Utente del Dispacciamento, distinguendo per livello di tensione e tipologia di cliente.

- o Quantità (kWh): vendite ai clienti finali distinte per livello di tensione e tipologia di cliente.
- o Punti di prelievo: numero di punti di prelievo forniti. Tale numero è calcolato con il criterio del pro-die considerando che ciascun cliente potrebbe essere stato servito per un periodo inferiore ai 12 mesi. Ciò significa che il cliente che è stato servito 6 mesi sarà conteggiato pari a 0,5.

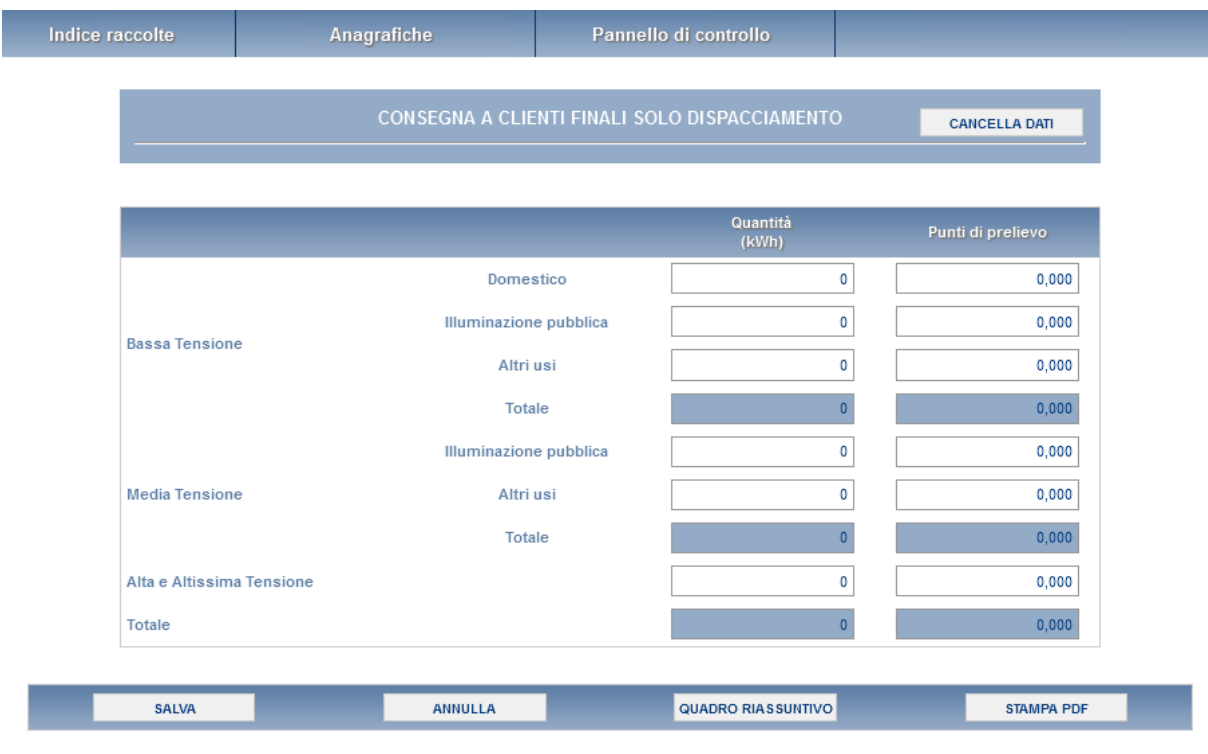

**Figura 5.12: Consegne a clienti finali (solo dispacciamento)** 

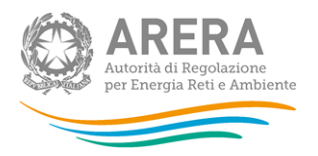

## **5.13 Titolari del mandato di dispacciamento per i clienti per i quali l'operatore è solo Utente del Dispacciamento**

Questa maschera risulterà compilabile (bottone COMPILA grigio chiaro) soltanto se l'operatore ha compilato la maschera "Consegne a clienti finali (solo dispacciamento).

Indicare il soggetto o i soggetti (non clienti finali) che hanno conferito mandato al rispondente per il servizio di dispacciamento dei clienti finali per cui (il rispondente) è stato solo Utente del Dispacciamento.

- o Ragione sociale: ragione sociale del soggetto giuridico che ha conferito mandato al rispondente per il servizio di dispacciamento dei clienti finali per cui il rispondente è stato Utente del Dispacciamento.
- o Partita IVA: partita IVA del soggetto giuridico che ha conferito mandato al rispondente per il servizio di dispacciamento dei clienti finali per cui il rispondente è stato Utente del Dispacciamento.
- o Punti di prelievo: numero di punti di prelievo dispacciati per i quali la ragione sociale indicata ha conferito mandato al rispondente per il servizio di dispacciamento. Il numero di punti di prelievo deve essere calcolato con il criterio del *pro-die* (come già descritto).
- o Quantità (kWh): quantità consumate dai clienti per i quali la ragione sociale indicata ha conferito mandato al rispondente per il servizio di dispacciamento. Le quantità NON devono includere le perdite di rete.

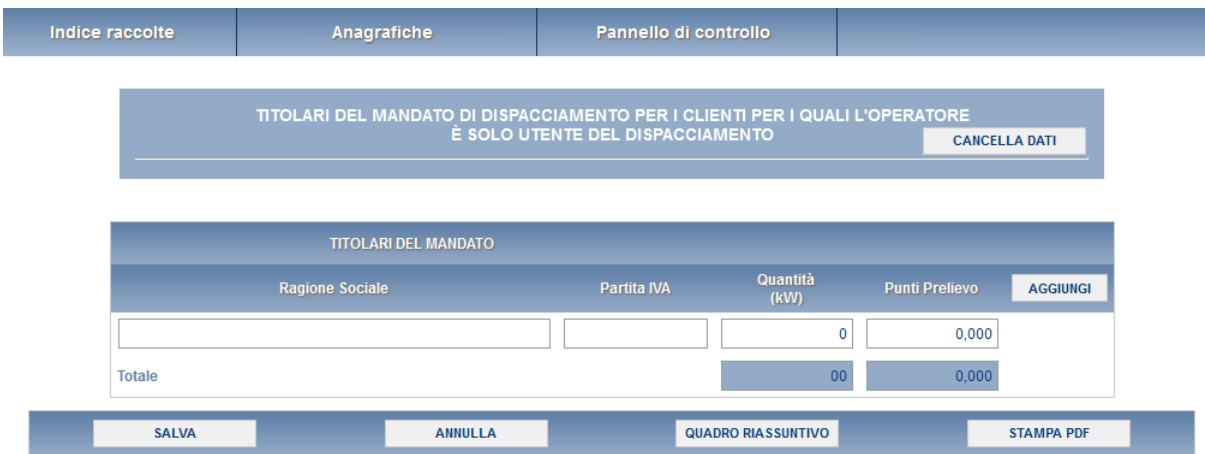

o **Figura 5.13: Titolari del mandato di dispacciamento per i clienti per i quali l'operatore è solo Utente del Dispacciamento** 

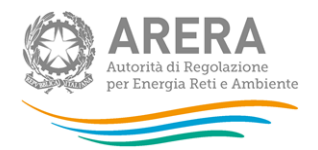

## **5.14 Offerte e vendite suddivise per condizioni contrattuali**

Nella prima parte di questa maschera l'oggetto di indagine sono le offerte che vengono **proposte ai clienti** e che prevedono differenti tipologie di prezzo e/o modalità contrattuali (come per esempio, la durata del contratto, le modalità di pagamento, gli eventuali servizi e/o prodotti aggiuntivi e/o opzionali).

Nella seconda parte sono richiesti dettagli sulle offerte **effettivamente acquistate dai clienti**, ovvero sulle **effettive vendite del rispondente.**

Questa maschera risulterà compilabile (bottone COMPILA grigio chiaro), soltanto se è stata effettuata una configurazione non "vuota" e sono state compilate le maschere relative alle Vendite a clienti finali domestici e/o alle Vendite a cliente finali non domestici. In questa maschera è necessario che l'utente fornisca le informazioni richieste per tipologia di offerta, relative all'anno 2017.

#### • **Numero offerte**

- Disponibili: indicare il numero di offerte che vengono proposte alla clientela, distinguendo tra quelle destinate ai clienti finali domestici e a clienti finali non domestici. Si tratta della somma delle offerte proposte nel corso dell'anno. Andranno contate, quindi, anche le offerte rese disponibili solo in un periodo limitato dell'anno. Tuttavia, se nel corso dell'anno un'offerta cessa di venire proposta ai clienti e viene sostituita con una analoga nelle condizioni contrattuali e differente solo per il prezzo offerto, questa va conteggiata una volta sola.
- Di cui acquistabili solo *on line*: evidenziare il numero di offerte, tra quelle disponibili, che è possibile acquistare solo attraverso il canale di Internet, distinguendo tra quelle destinate ai clienti finali domestici e ai clienti finali non domestici.

#### • **Vendite on line**

Relativamente alle offerte **effettivamente sottoscritte on line** è necessario fornire, suddividendo tra clienti domestici e non:

- o Punti di prelievo: numero di punti di prelievo forniti nell'anno. Tale numero è calcolato con il criterio del *pro-die* considerando che ciascun cliente potrebbe essere stato servito per un periodo inferiore ai 12 mesi. Ciò significa che il cliente che è stato servito 6 mesi sarà conteggiato pari a 0,5.
- $\circ$  Quantità (kWh): vendite ai clienti finali. Le quantità NON devono includere le perdite di rete.

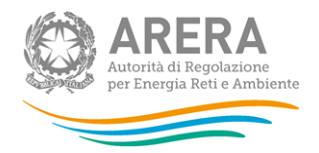

Si precisa che NON è necessario che il contratto sia stato sottoscritto nell'anno 2017: vanno cioè conteggiati i clienti e i relativi volumi di contratti sottoscritti via internet e validi nel corso del 2017.

### • **Vendite a clienti finali per tipologia di prezzo**

È necessario che l'utente inserisca per ciascuna categoria di cliente (domestici e non) il numero di clienti, la quantità venduta, il prezzo medio totale e il valore riferito alla componente approvvigionamento secondo le indicazioni fornite nelle precedenti maschere relative alle vendite a clienti finali, nonché la presenza di una clausola di durata minima contrattuale. Queste informazioni vanno indicate distinguendo tra le vendite avvenute con prezzo:

- o **fisso**, quando cioè il prezzo viene mantenuto costante (o se ne conoscono i valori) almeno per i primi 12 mesi di validità del contratto di vendita;
- o **variabile**, quando cioè una o più delle componenti del prezzo che concorrono a determinare la spesa per la materia prima subiscono variazioni automatiche legate ai prezzi dell'energia elettrica nei mercati all'ingrosso o risultanti dall'applicazione di un indice definito dal contratto secondo una formula con *input* oggettivi e senza alcuna discrezionalità; le vendite a prezzo variabile includono quelle derivanti da contratti che prevedono uno sconto rispetto ai servizi di tutela definiti dall'Autorità.

Come già precisato sopra, il numero di clienti, la quantità di energia venduta e il prezzo medio da inserire nella maschera sono quelli relativi a contratti in essere nel 2017, a prescindere dall'anno in cui sono stati sottoscritti (ad esempio, occorre conteggiare tra i punti di prelievo del 2017 quelli che sono stati serviti nel corso dell'anno anche in base a un contratto sottoscritto negli anni precedenti).

Nell'elaborazione del dato di prezzo medio totale non vanno considerati gli eventuali servizi aggiuntivi a titolo oneroso compresi nel contratto di vendita.

Relativamente alla "Clausola di durata minima contrattuale": specificare (indicando Sì o No) se per l'applicazione del prezzo indicato è previsto che il cliente non cambi fornitore per un minimo di tempo stabilito dal contratto, specificando a quanti punti di riconsegna si applica tale clausola.

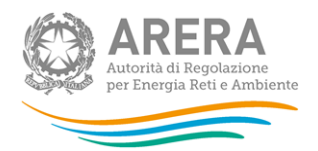

### • **Vendite a clienti finali con prezzo (componente energia) VARIABILE**

Questa sezione risulta compilabile solo se si sono serviti clienti finali con condizioni contrattuali che prevedono un prezzo variabile. In tal caso è necessario inserire per ciascuna categoria di cliente (domestici e non) il numero di clienti, la quantità venduta, il prezzo medio totale e il valore riferito alla componente approvvigionamento secondo le indicazioni fornite nelle precedenti maschere relative alle vendite a clienti finali, indicando se il prezzo offerto prevede:

- o con sconto fisso su una delle componenti stabilite da Aeegsi per il servizio di maggior tutela
- o l'indicizzazione all'andamento del Brent;
- o l'indicizzazione all'andamento del PUN;
- o con indicizzazione all'andamento dell'indice ITEC o ITEC 12;
- o con sconto sul prezzo stabilito in gara pubblica Consip o altra gara pubblica;
- o un'altra forma di indicizzazione (specificare).

### • **Vendite a clienti finali per tipologia di prezzo ed eventuali servizi e/o prodotti aggiuntivi**

In questa sezione è necessario indicare per ciascuna categoria di cliente finale (domestici e non) e per ciascuna tipologia di prezzo (fisso o variabile) se sono presenti dei servizi e/o prodotti aggiuntivi scegliendo tra quelli indicati. Per ciascuna voce selezionata (attraverso la scelta dell'opzione "Sì") sarà necessario fornire i dati numero di clienti, la quantità venduta, il prezzo medio totale e il valore riferito alla componente approvvigionamento secondo le indicazioni fornite nelle precedenti maschere relative alle vendite a clienti finali.

L'elenco dei servizi aggiuntivi proposti include:

- o garanzia di energia proveniente da fonte rinnovabile: si tratta delle offerte che garantiscono che l'energia acquistata provenga totalmente o parzialmente da impianti di generazione alimentati da fonti rinnovabili;
- o servizi energetici accessori: in questo caso l'offerta prevede che al cliente vengano forniti strumenti, servizi, o prestazioni professionali tali da permettergli un maggiore controllo sui consumi effettuati, o che migliorano le prestazioni dei suoi impianti o ne accrescono la sicurezza di funzionamento (es. strumenti digitali e collaborativi per il controllo di consumi e costi energetici, strumenti per aumentare l'efficienza energetica, prestazioni professionali come assistenza telefonica, manutenzione degli impianti del cliente, assicurazione ecc.);
- o vantaggi sull'acquisto di altri beni o servizi: con la sottoscrizione di un'offerta di questo tipo il cliente ottiene vantaggi su altri beni o servizi non oggetto del contratto di vendita di energia elettrica (es. sconti benzina, abbonamenti a riviste, assicurazione sulla casa, ecc.)

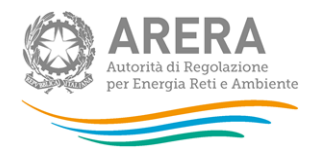

- o programma di raccolta punti: con la sottoscrizione di un'offerta di questo tipo il cliente accumula punti in un programma realizzato dal venditore di energia elettrica medesimo o da altre società (es. programma punti di un supermercato);
- o omaggio/gadget: con la sottoscrizione di un contratto di questo tipo il cliente ottiene un omaggio o un gadget;
- o altro non compreso tra le voci riportate sopra: nel caso in cui l'offerta preveda altri servizi non compresi nella lista proposta è necessario scegliere la voce "altro non compreso tra le voci riportate sopra" e specificando di cosa si tratta.

#### • **Vendite a clienti finali con abbuono/sconto**

In questa sezione è necessario indicare per ciascuna categoria di cliente finale (domestici e non domestici) e per ciascuna tipologia di prezzo (fisso o variabile) se i clienti hanno goduto di un abbuono (sconto) di uno o più periodi gratuiti o di una somma fissa in denaro o in volume. In particolare, si fa riferimento a vendite effettuate tramite contratti che prevedono un abbuono o uno sconto (in denaro o in volume) *una tantum* o permanente, eventualmente previsto anche al verificarsi di una determinata condizione (es. sconto per contratti sottoscritti da amici del cliente, sconto per domiciliazione bancaria della bolletta, ecc.).

### **5.15 Collegamenti societari**

In questa maschera sarà necessario indicare:

- Collegamento societario con un distributore di elettricità: indicare (scegliendo dall'apposito menu a tendina l'opzione Sì o No) se il rispondente al 31 dicembre 2017 risultava collegato societariamente a una società che svolgeva l'attività di distribuzione di elettricità sul territorio italiano. Nel caso di risposta affermativa, riportare la partita IVA e la ragione sociale del distributore collegato da un punto di vista societario. Nel caso in cui il rispondente fosse collegato a più di un esercente, indicare tutti gli esercenti.
- Collegamento societario con un produttore di elettricità: indicare (scegliendo dall'apposito menu a tendina l'opzione Sì o No) se il rispondente al 31 dicembre 2017 risultava collegato societariamente a una società che svolgeva l'attività di produzione di elettricità sul territorio italiano. Nel caso di risposta affermativa, riportare la partita IVA e la ragione sociale del produttore collegato da un punto di vista societario. Nel caso in cui il rispondente fosse collegato a più di un esercente, indicare tutti gli esercenti.

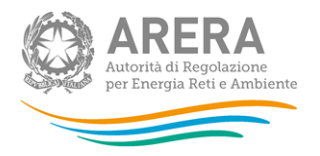

• Collegamento societario con un esercente la maggior tutela: indicare (scegliendo dall'apposito menu a tendina l'opzione Sì o No) se il rispondente al 31 dicembre 2017 risultava collegato societariamente a una società che svolgeva il servizio di maggior tutela ai sensi della legge 3 agosto 2007, n. 125/07. Nel caso di risposta affermativa, riportare la partita IVA e la ragione sociale dell'esercente collegato da un punto di vista societario. Nel caso in cui il rispondente fosse collegato a più di un esercente, indicare tutti gli esercenti.

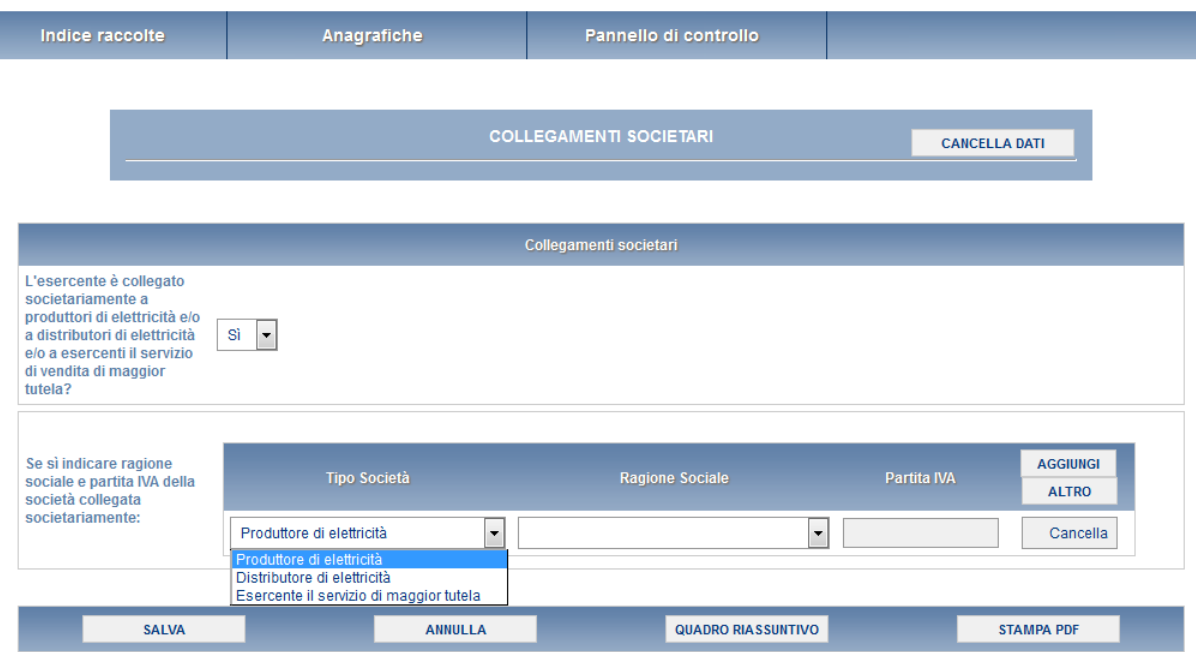

**Figura 5.14: Collegamenti societari** 

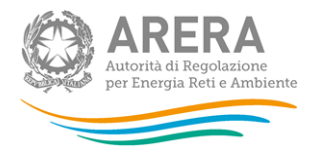

# **6 Richiesta di informazioni**

Per eventuali informazioni e supporto di tipo tecnico è possibile contattare il numero verde:

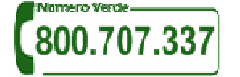

attivo dal lunedì al venerdì dalle 8.30 alle 13.00 e dalle 14.00 alle 18.30 (dall'estero è possibile chiamare il numero 080 – 3497820). In alternativa è disponibile l'indirizzo di posta elettronica: infoanagrafica@arera.it

Per eventuali informazioni sul merito della rilevazione è possibile contattare gli Uffici dell'Autorità tramite: il numero 02.65565502 attivo dal lunedì al venerdì dalle 10:00 alle 12:30 o l'indirizzo e-mail indicato sopra.

Nelle mail è sempre necessario indicare ragione sociale e PIVA del soggetto per il quale si sta inviando la richiesta e un recapito telefonico del referente.